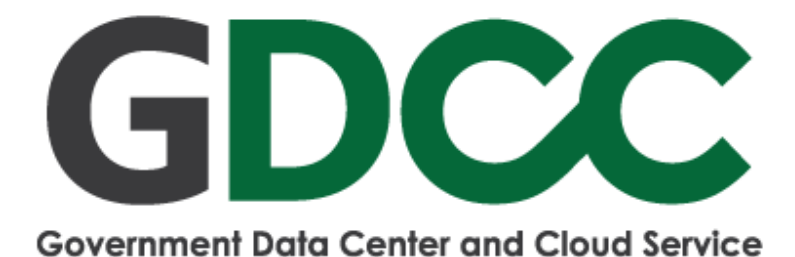

# **Smart Request Service เอกสารคู่มือผู้ใช้งานระบบ (User)**

## <span id="page-1-0"></span>สารบัญ

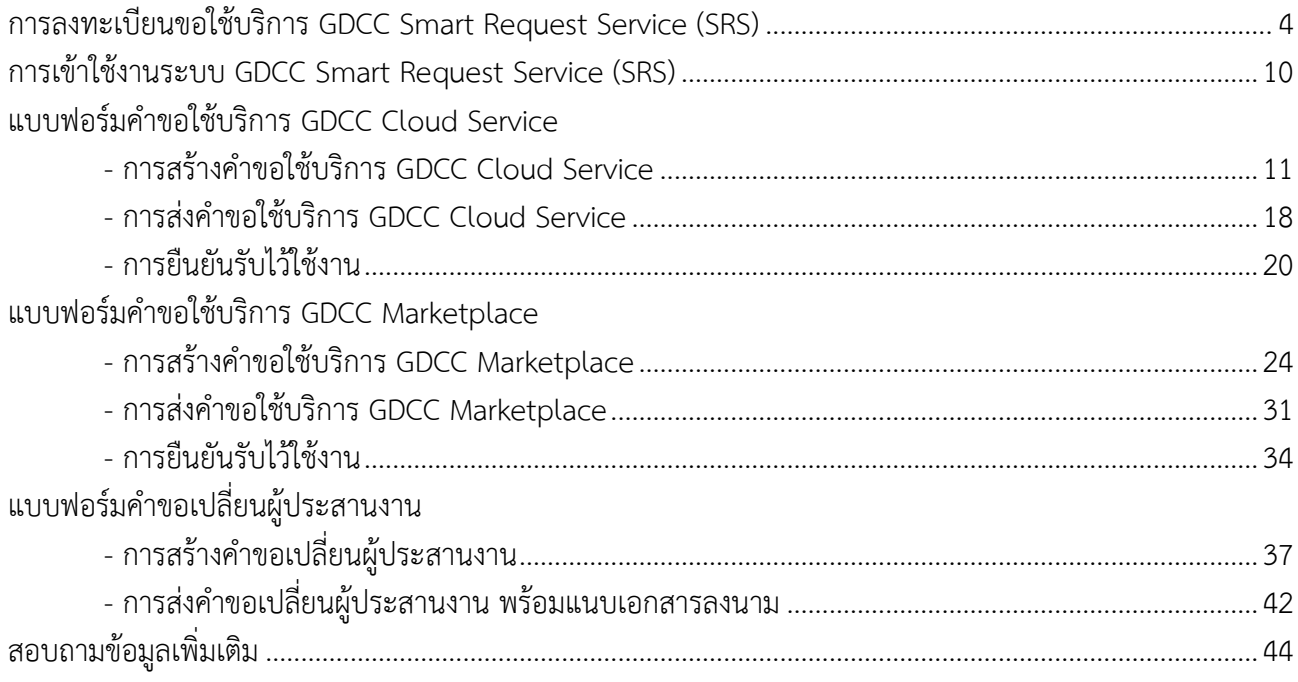

### **บทน า**

ระบบบริการคลาวด์กลางภาครัฐ (Government Data Center and Cloud service : GDCC) เป็นการ ให้บริการเครื่องคอมพิวเตอร์เสมือน (Virtual Machine) หรือโครงสร้างพื้นฐานคลาวด์คอมพิวติ้งที่มีความมั่นคงปลอดภัยสูง ิตามมาตรฐานสากลสำหรับหน่วยงานภาครัฐโดยไม่มีค่าใช้จ่าย และไม่มีค่าธรรมเนียมใด ๆ หน่วยงานภาครัฐที่ประสงค์ ขอใช้บริการ GDCC สามารถขอใช้บริการผ่านช่องทางบริการ "https://gdcc.onde.go.th/สมัครใช้บริการ/" หรือ <https://srs.gdcc.onde.go.th/>

สำหรับเอกสารคู่มือผู้ใช้งาน (User) สำหรับระบบขอใช้บริการคลาวด์กลางภาครัฐ หรือ GDCC Smart Request Service (SRS) ฉบับนี้ มีวัตถุประสงค์เพื่ออธิบายขั้นตอนการลงทะเบียนขอใช้บริการ [การเข้าใช้งานระบบ](#page-9-0) รวมทั้งแบบฟอร์มที่เกี่ยวข้องกับการขอใช้บริการ ให้หน่วยงานภาครัฐมีความเข้าใจกระบวนการขอใช้บริการคลาวด์ ึกลางภาครัฐยิ่งขึ้น รวมทั้งเป็นตามพระราชบัญญัติการอำนวยความสะดวก ในการพิจารณาอนุญาตของทางราชการ พ.ศ. 2558

## <span id="page-3-0"></span>**การลงทะเบียนขอใช้บริการ GDCC Smart Request Service (SRS)**

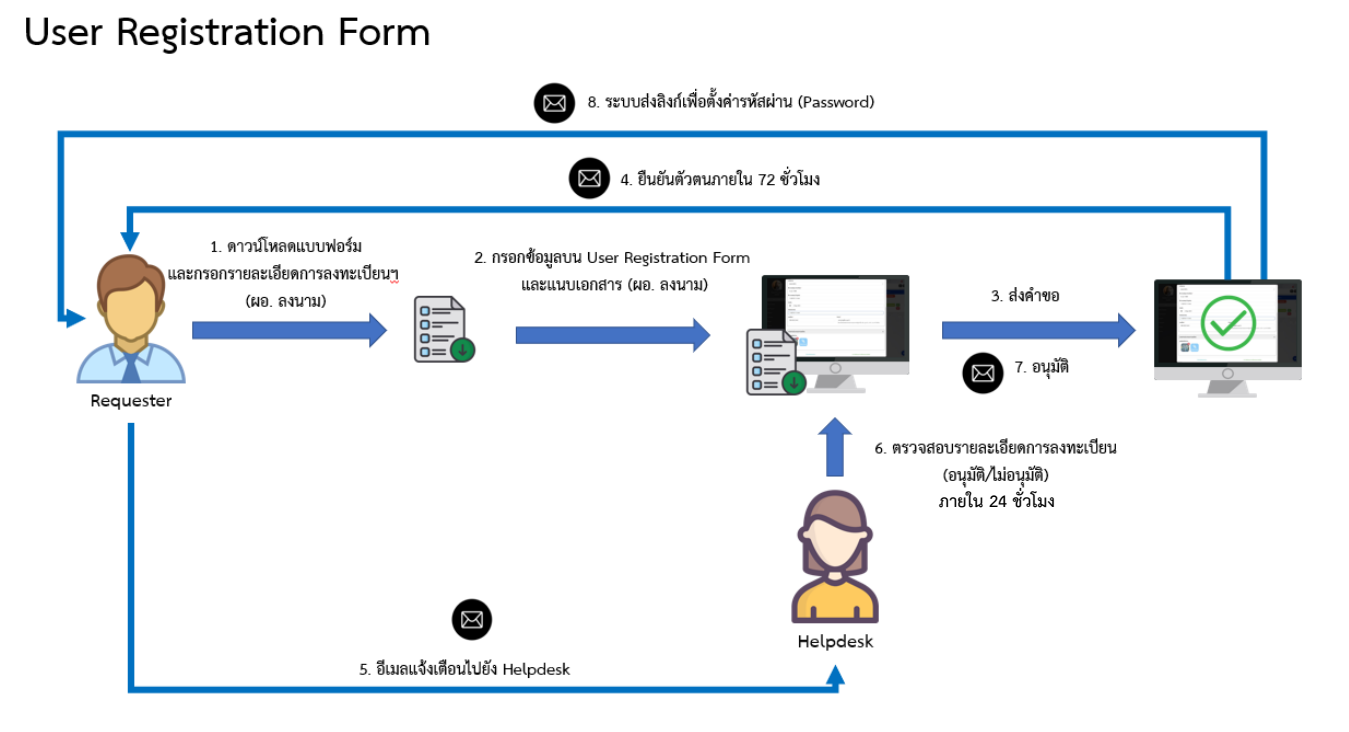

รูปภาพแสดงขั้นตอนการลงทะเบียนขอใช้บริการ GDCC Smart Request Service (SRS)

1. เข้าเว็บไซต์ <https://srs.gdcc.onde.go.th/> และคลิกปุ่ม "ลงทะเบียน"

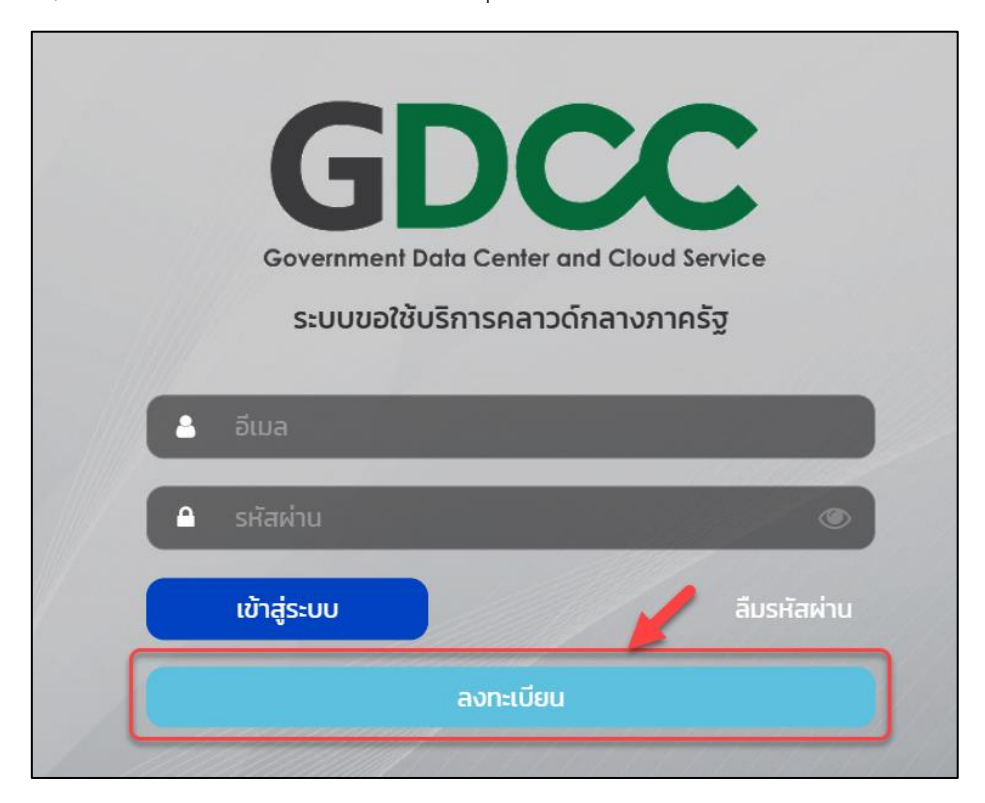

#### 2. ดาวน์โหลด แบบฟอร์มสำหรับการลงทะเบียน

<u>หมายเหตุ</u> : ดาวน์โหลดแบบฟอร์มและระบุข้อมูลให้ครบถ้วนพร้อมทั้งให้ผู้มีอำนาจลงนาม เพื่อใช้เอกสารแนบ ประกอบการลงทะเบียนผู้ใช้งานในข้อที่ 6.

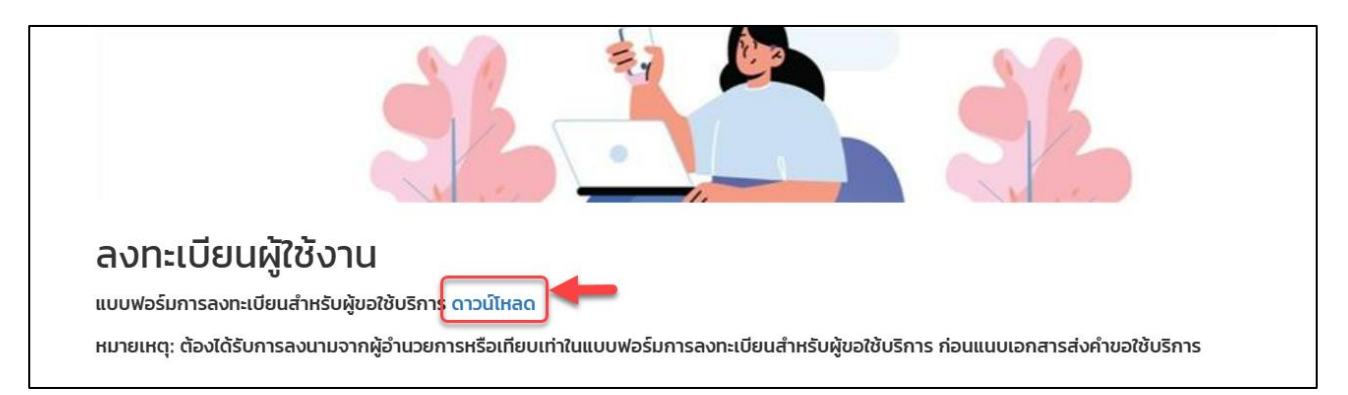

3. ระบุรายละเอียดการลงทะเบียนขอใช้บริการ GDCC Smart Request Service ให้ครบถ้วน เพื่อใช้เป็นเอกสาร แนบประกอบการขอใช้บริการ

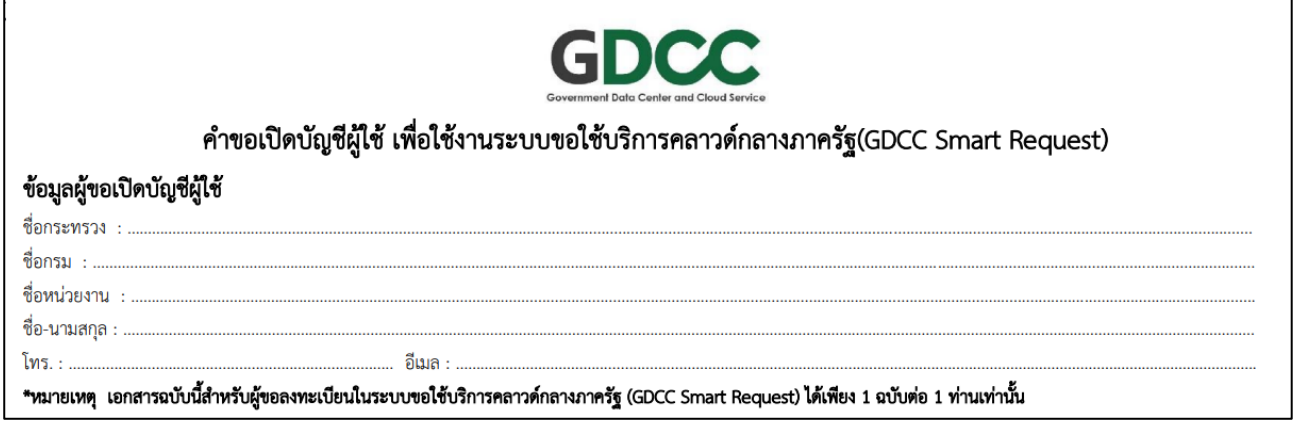

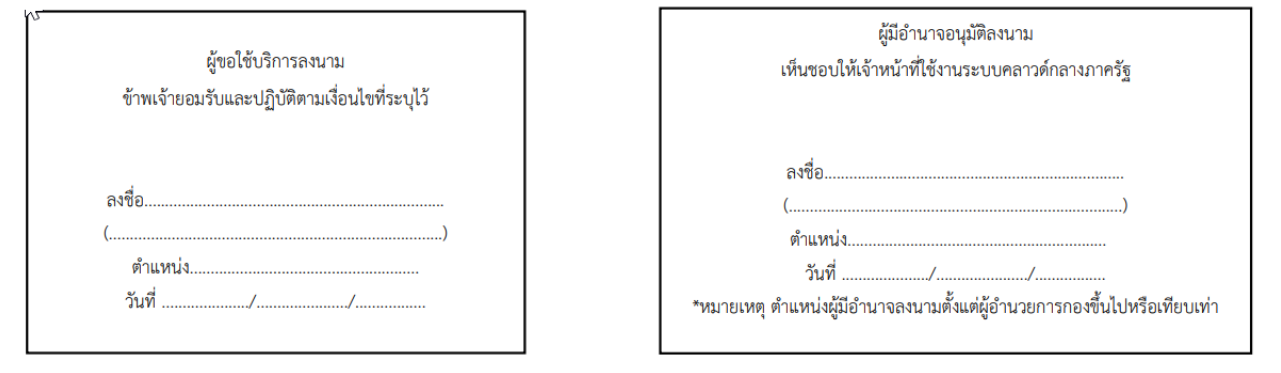

#### 4. ทำเครื่องหมาย  $\checkmark$  ในช่อง " $\Box$  ยอมรับ PDPA"

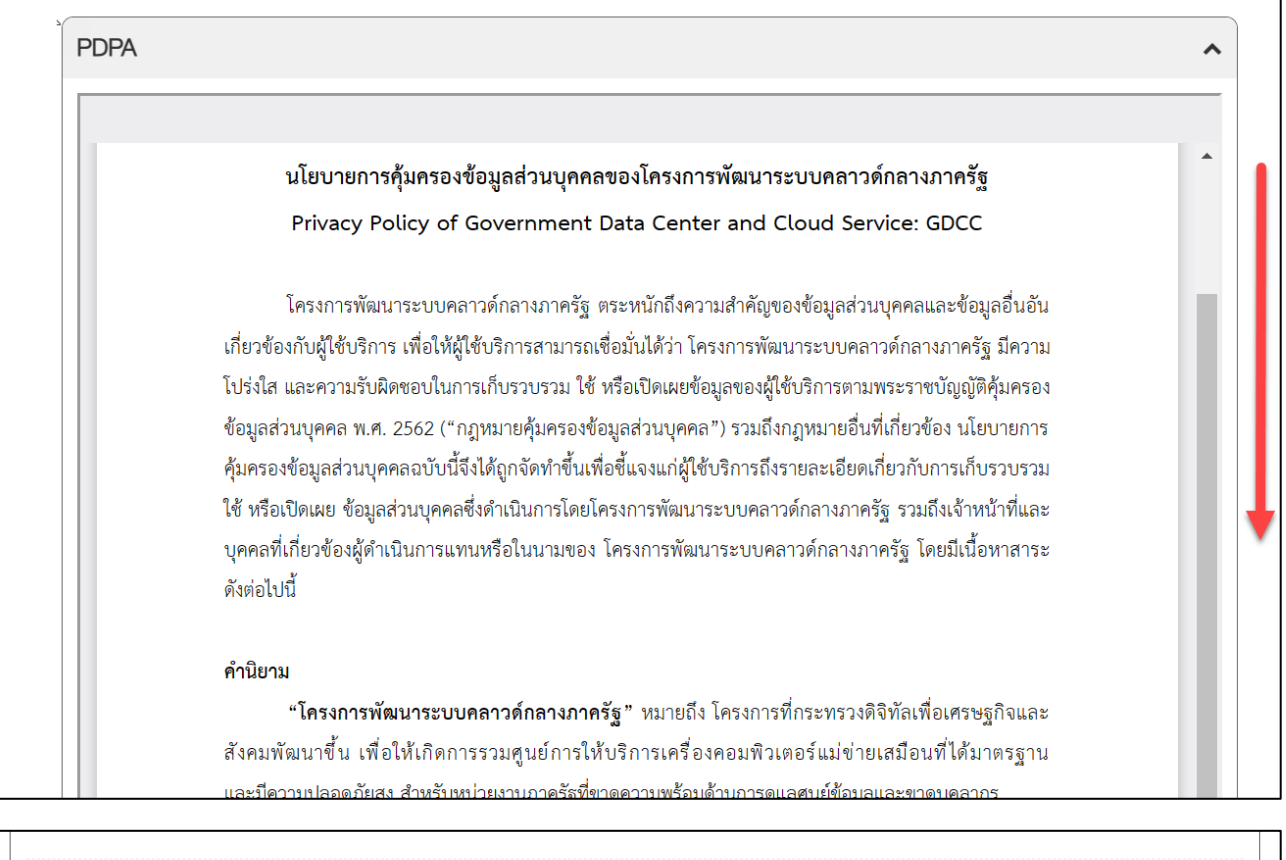

ยอมรับ PDPA\*

## 5. ระบุรายละเอียดการลงทะเบียนในฟอร์มให้ครบถ้วน

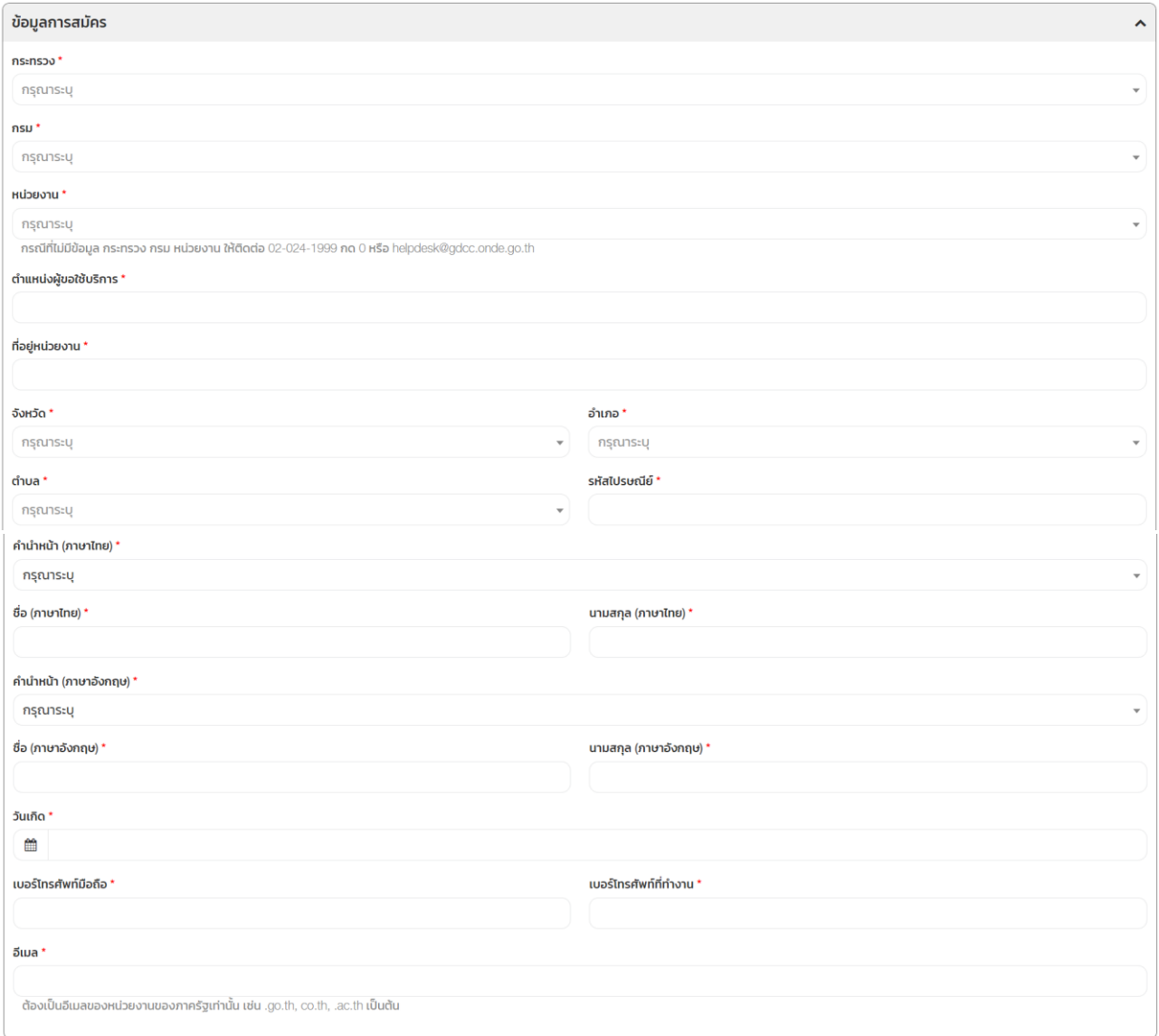

6. แนบเอกสาร แบบฟอร์มลงทะเบียนขอใช้บริการ GDCC Smart Request Service และคลิกปุ่ม "ส่งคำขอ"

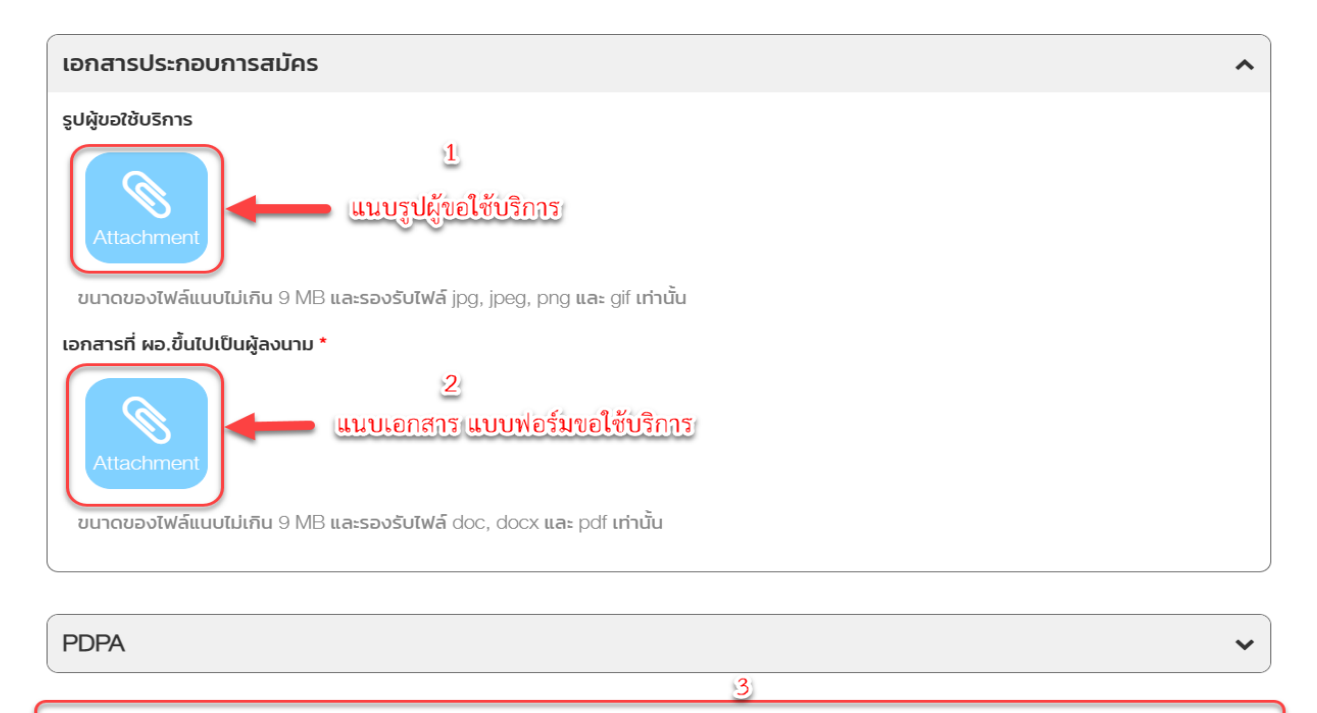

7. หลังจากส่งคำขอแล้ว ตรวจสอบ E-mail ที่ใช้ลงทะเบียนเพื่อยืนยันการลงทะเบียนขอใช้บริการ และคลิกที่ Link

✔ ส่งคำขอ

<u>หมายเหตุ</u> : ต้องทำการยืนยันตัวตนภายใน 72 ชั่วโมง หากผู้ขอลงทะเบียนไม่ทำการยืนยันตัวตนภายใน 72 ชั่วโมง ต้องท าการลงทะเบียนใหม่ทั้งหมด

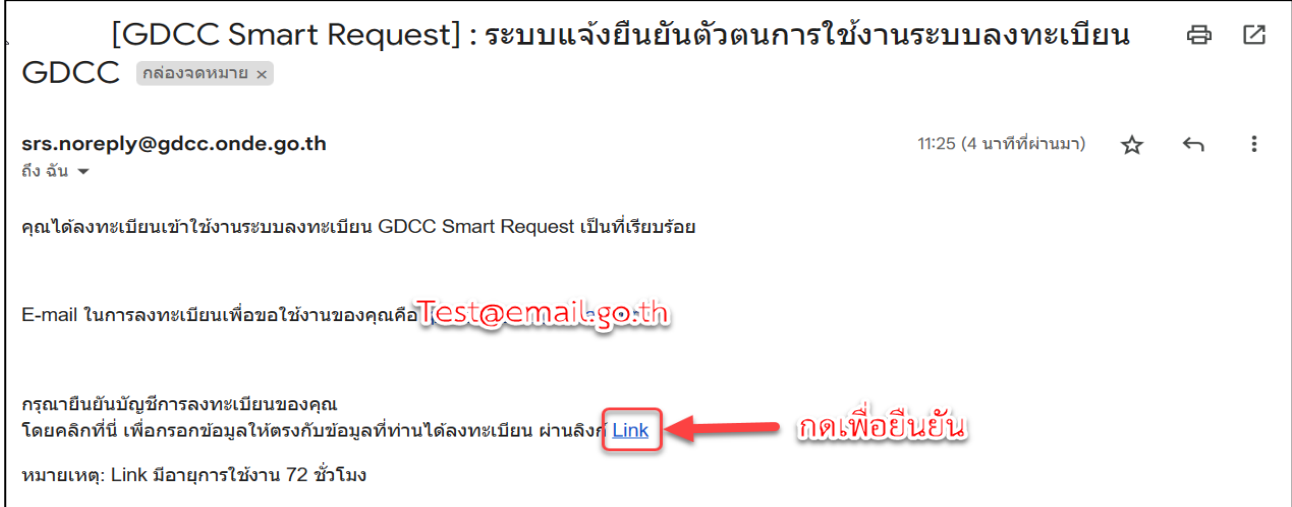

8. ข้อมูลการลงทะเบียนจะถูกส่งให้เจ้าหน้าที่ GDCC ตรวจสอบข้อมูลภายใน 24 ชั่วโมง

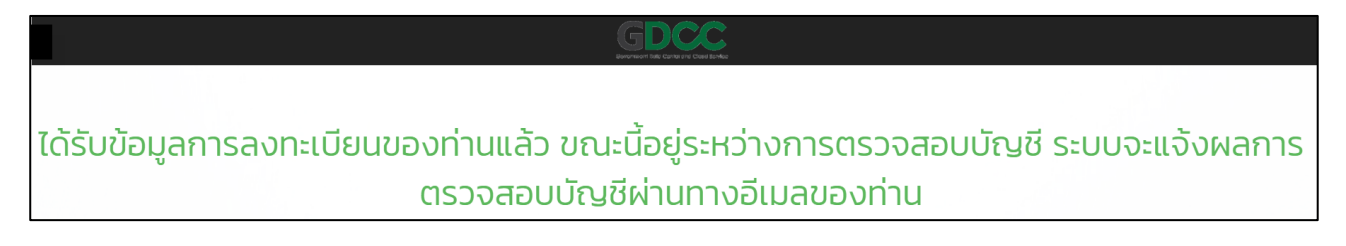

9. หลังจากเจ้าหน้าที่ GDCC อนุมัติคำขอการลงทะเบียน ผู้ขอใช้บริการดำเนินการตรวจสอบ E-mail ที่ใช้ลงทะเบียน อีกครั้ง และคลิกที่ <u>Link</u> เพื่อเข้าสู่การตั้งค่ารหัสผ่าน

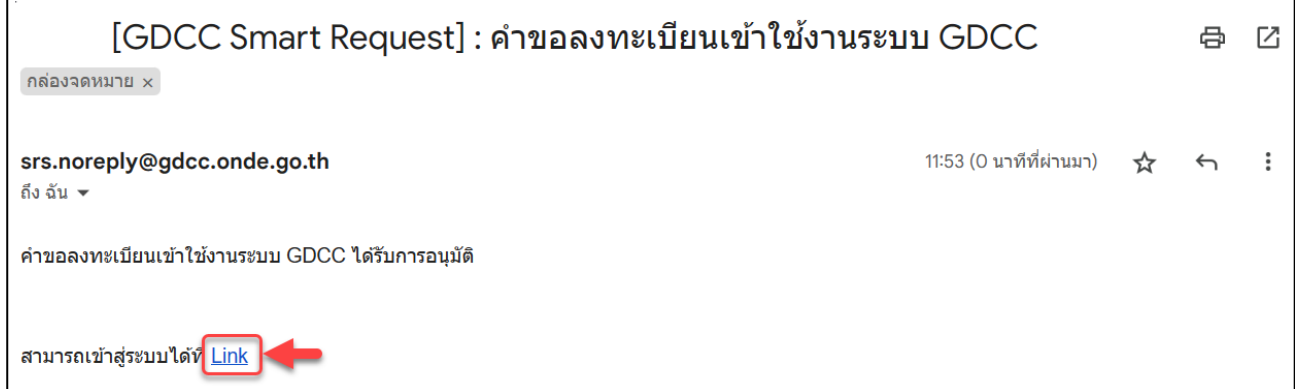

10. ผู้ใช้งานทำการระบุรหัสผ่านที่ต้องการ และคลิกปุ่ม Save

### เงื่อนไขการตั้งรหัสผ่าน

- รหัสผ่านต้องมีความยาว 8-15 ตัวอักษร
- ตัวอักษรภาษาอังกฤษตัวพิมพ์ใหญ่อย่างน้อย 1 ตัวอักษร และตัวพิมพ์เล็กอย่างน้อย 1 ตัวอักษร
- ตัวเลขอย่างน้อย 1 ตัวอักษร และอักษรพิเศษอย่างน้อย 1 ตัวอักษร

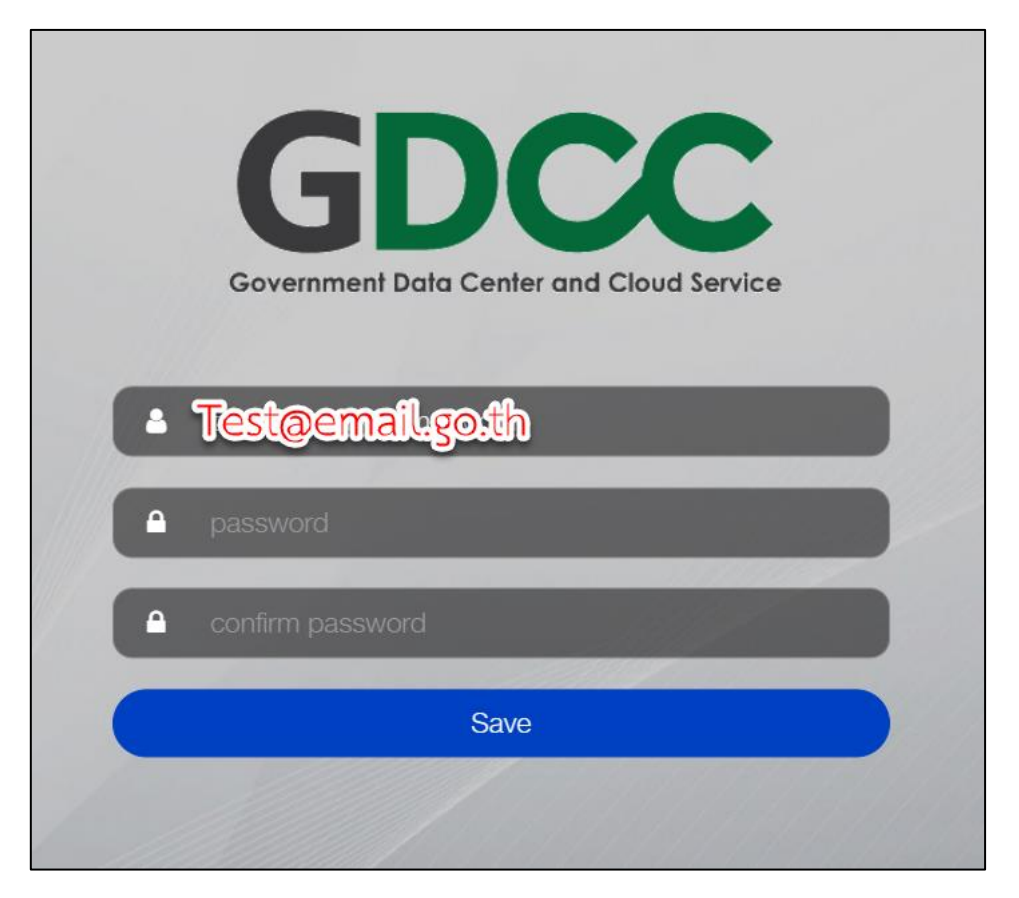

### **การเข้าใช้งานระบบ [Smart Request Service](#page-9-0)**

<span id="page-9-0"></span>1. เข้าเว็บไซต์ <https://srs.gdcc.onde.go.th/> ระบุ E-mail และรหัสผ่านให้ถูกต้อง จากนั้นคลิกปุ่ม "เข้าสู่ระบบ"

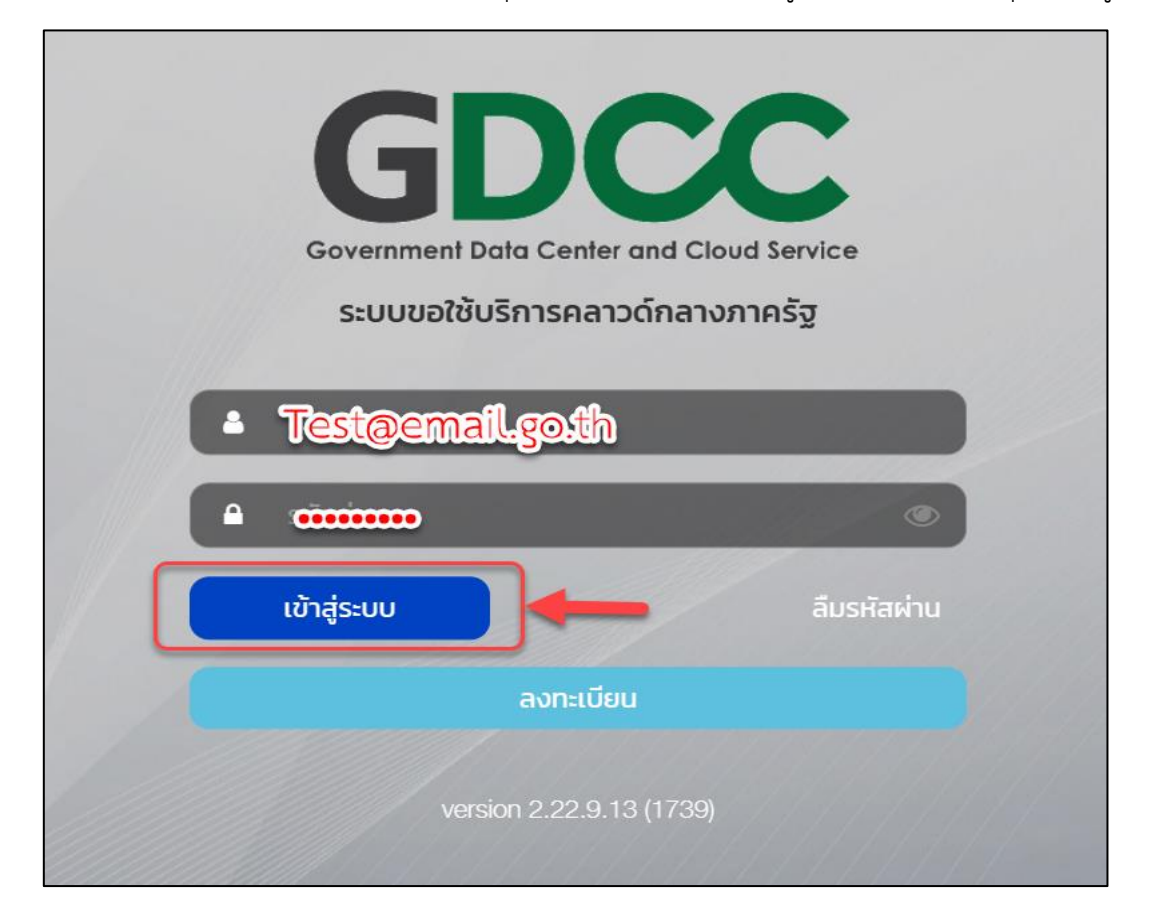

2. หน้าจอหลักของระบบ Smart Request Service

<span id="page-9-1"></span>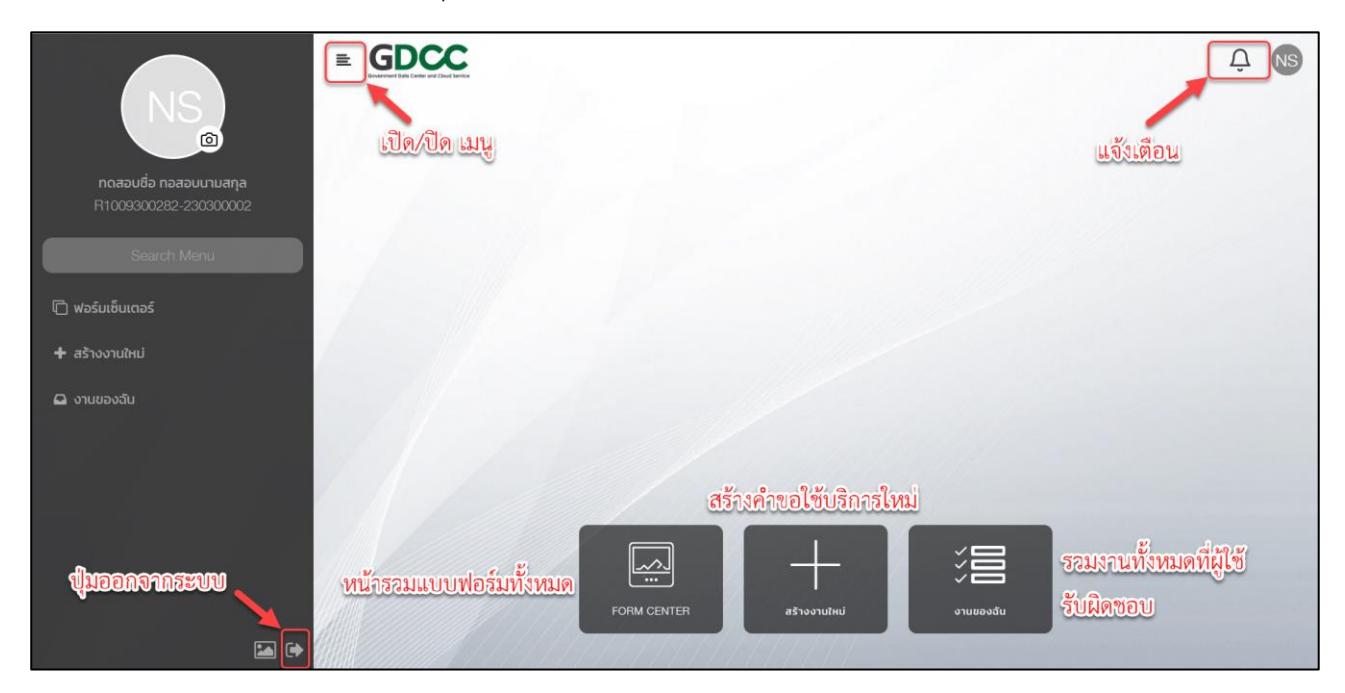

### **[สารบัญ](#page-1-0)** ⇧

## **การสร้างค าขอใช้บริการ GDCC Cloud Service**

### Cloud Service Form

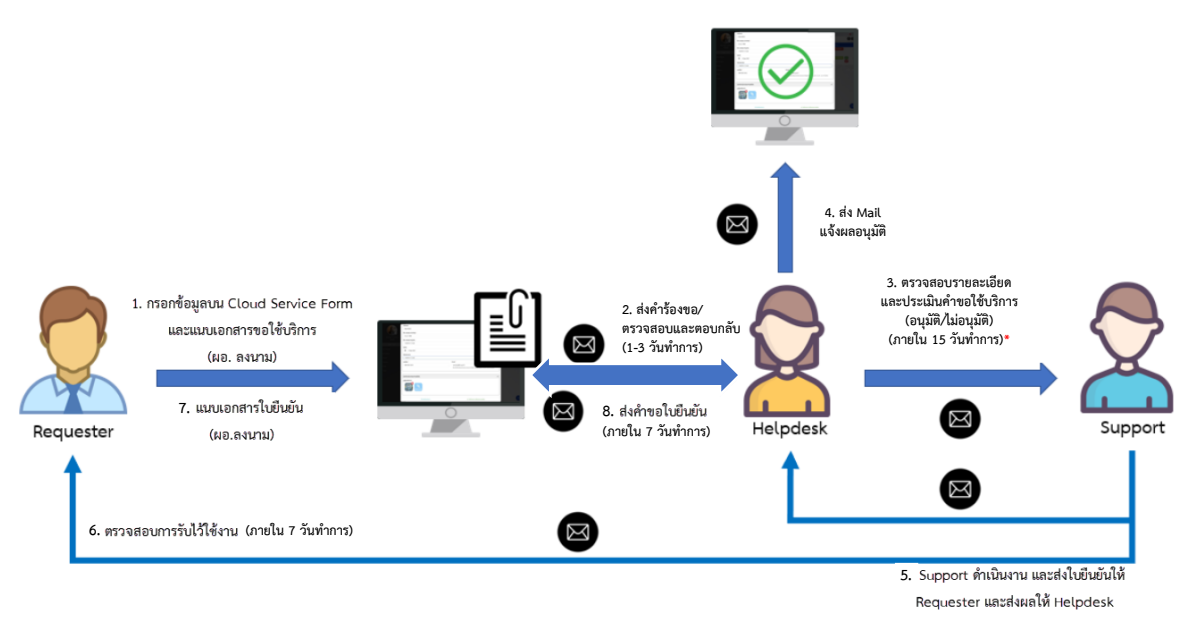

รูปภาพแสดงขั้นตอนการขอใช้บริการ Cloud Service

#### ้รายละเอียดการดำเนินการ ดังนี้

- กรณีที่ท่านยื่นเรื่องผ่าน SRS GDCC ทำการตรวจสอบเอกสาร หากเอกสารสมบูรณ์ ท่านจะได้รับ E-mail ้ตอบกลับภายใน 1-3 วันทำการ
- จากนั้น เจ้าหน้าที่จะดำเนินการตรวจสอบข้อมูลและเอกสารของท่าน และติดต่อเพื่อประเมินทรัพยากรใน การให้บริการภายใน 15 วันทำการ\* (หมายเหตุ : เมื่อประเมินทรัพยากรและแพลตฟอร์มในการให้บริการแล้วผ่านการอนุมัติแล้ว GDCC จะดำเนินการจัดสรรทรัพยากรภายใน 7วัน/ 1เดือน/ 3เดือน ทั้งนี้ขึ้นอยู่กับการตอบแบบสอบถามจากแบบประเมินเพื่อจัดสรรทรัพยากร ในการขอใช้บริการคลาวด์กลางภาครัฐ (GDCC) และปริมาณทรัพยากรที่พร้อมให้บริการของโครงการ GDCC)
- ในกรณีที่ทรัพยากรไม่สามารถให้บริการได้ครบตามที่ร้องขอในระบบทั้งหมด ทาง GDCC จะจัดสรรทรัพยากร ให้บางส่วน และจะสามารถขยายได้ในกรณีที่มีการใช้งานทรัพยากรมากกว่า 70%

1. หน้าจอหลักของระบบ SRS คลิกปุ่ม "สร้างงานใหม่"

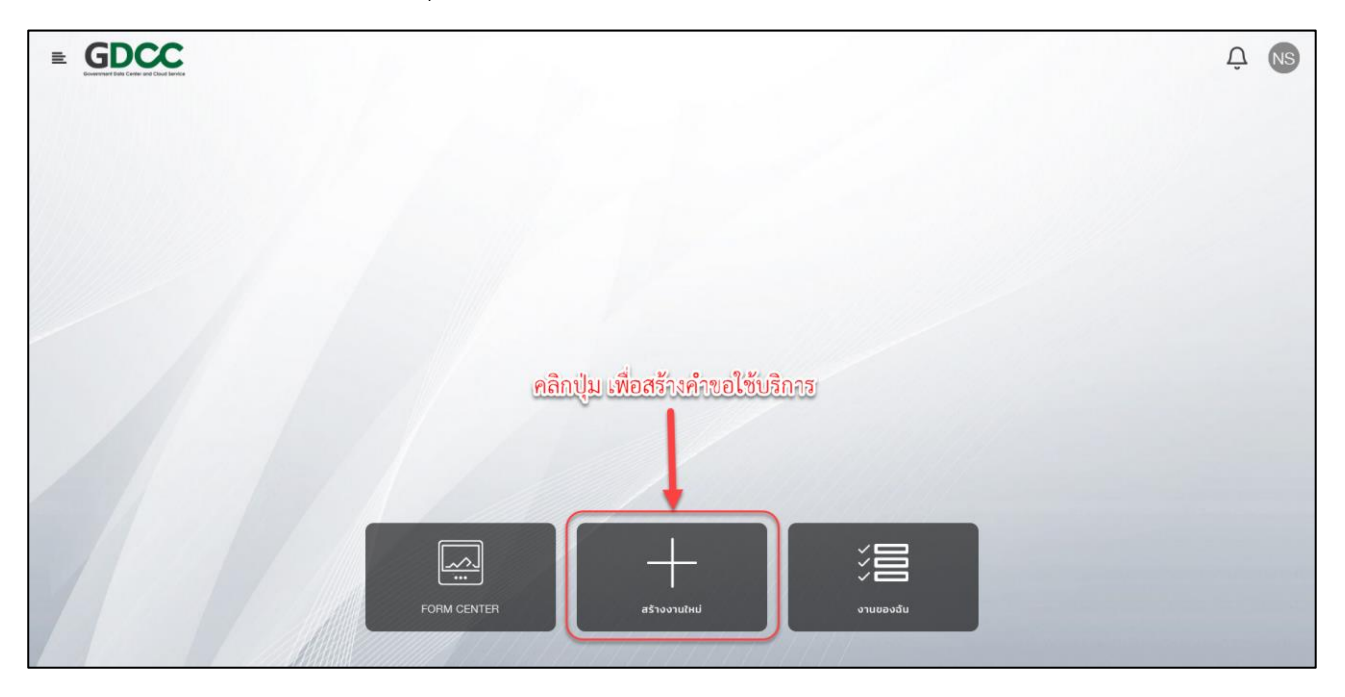

2. เลือก "คำขอใช้บริการ GDCC Cloud Service"

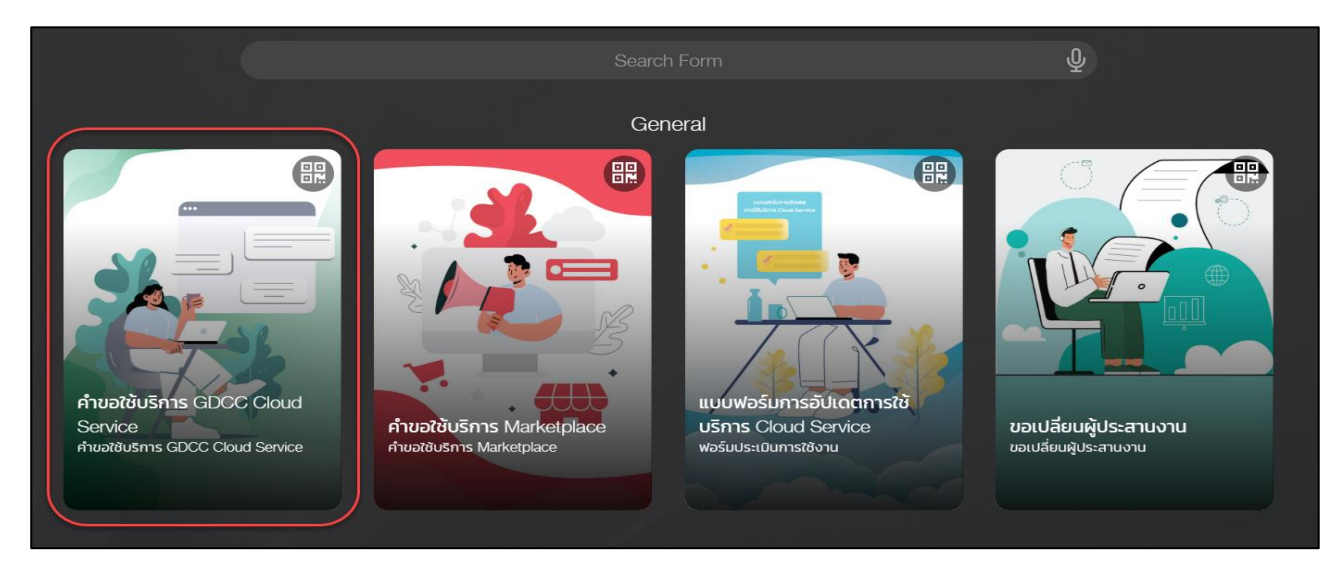

## 3. ตรวจสอบข้อมูล ระบุชื่อและตำแหน่งของผู้มีอำนาจลงนาม

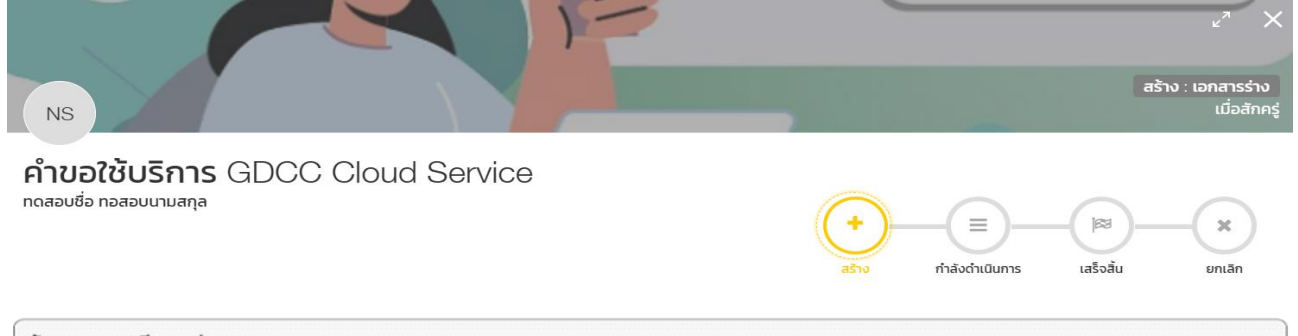

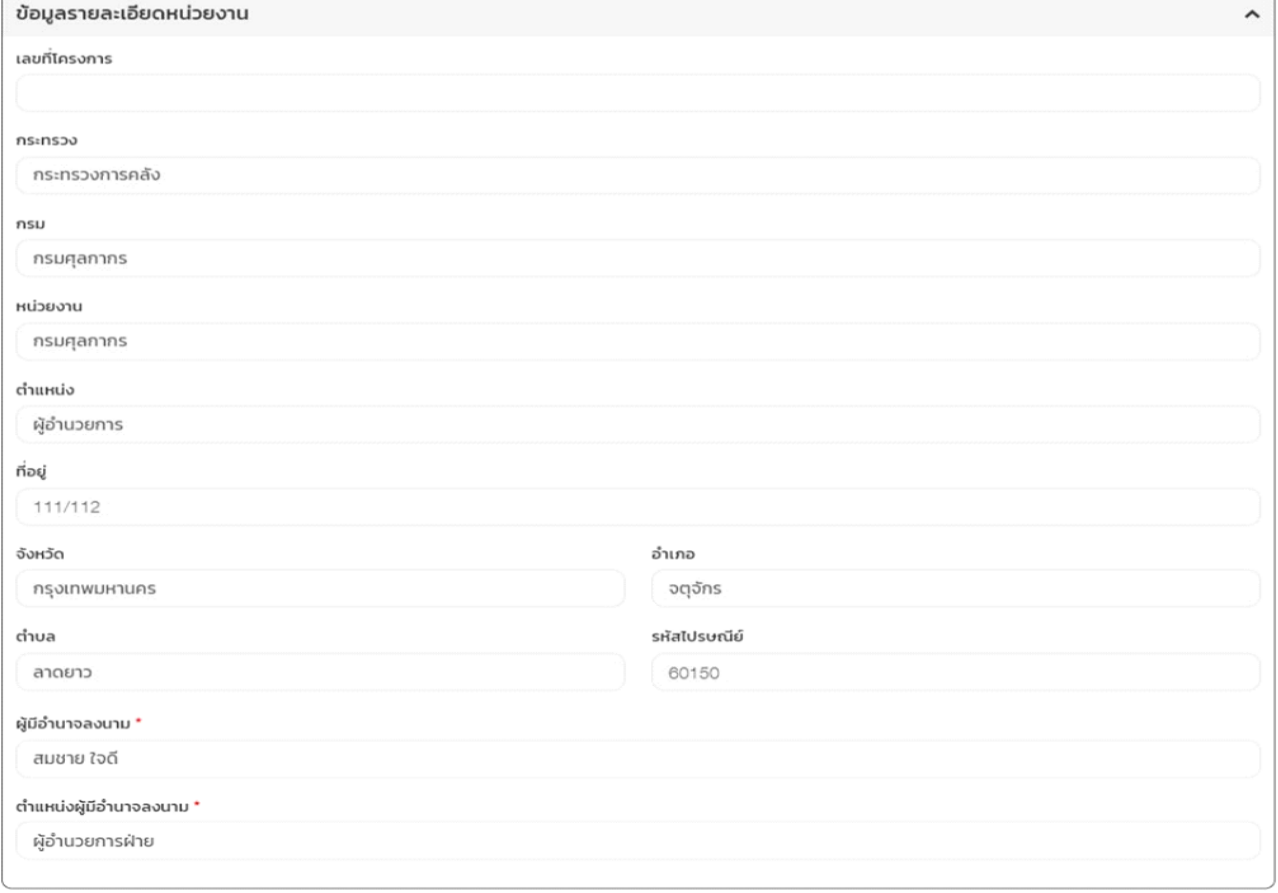

### 4. เพิ่ม/แก้ไข/ลบ รายชื่อผู้ประสานงานหลักและผู้ประสานงานรอง

#### หมายเหตุ : ผู้ประสานงานหลักต้องมีบัญชีในระบบแล้วเท่านั้น

้ผู้ประสานงานหลักจะมีสิทธิ์ดำเนินการร้องขอการเพิ่มทรัพยากรและจัดการทรัพยากรที่ได้รับ ้ผู้ประสานงานรองจะมีสิทธิ์เข้าใช้งานทรัพยากรที่ร้องขอเท่านั้น โดยผู้ประสานงานรองจะมีอายุการใช้งาน 1 ปี

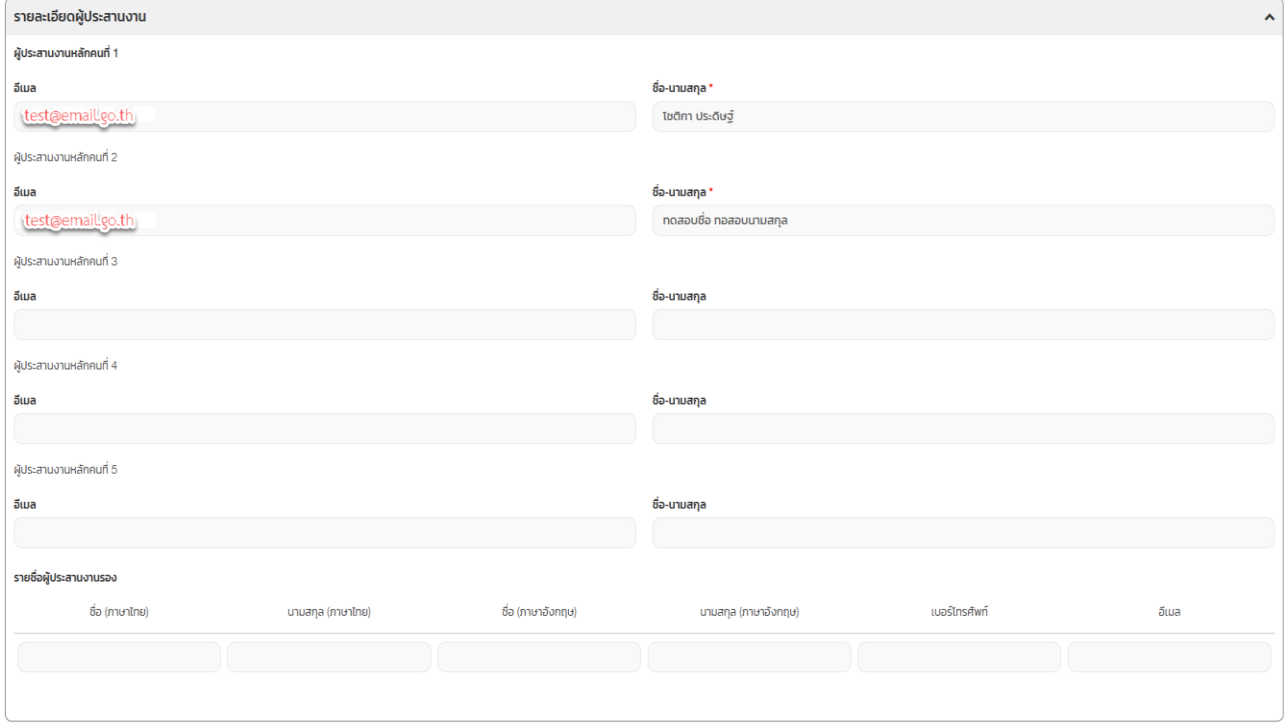

- 5. ระบุรายละเอียดการขอใช้ Cloud Service
- วันที่ประสงค์ใช้งาน: เลือกวันที่ประสงค์ใช้งาน
- ต้องการใช้ Self-Service Portal: เลือกว่าต้องการใช้Self-Service Portal หรือไม่
- ประเภทการขอใช้บริการ: เลือกรายละเอียด VM หรือ Resource Pool

<u>ข้อแนะนำ</u> : หากจำนวน VM น้อยกว่าหรือเท่ากับ 30 VM ให้เลือก "รายละเอียด VM" แต่หากมากกว่า 30 VM ให้เลือก "Resource Pool"

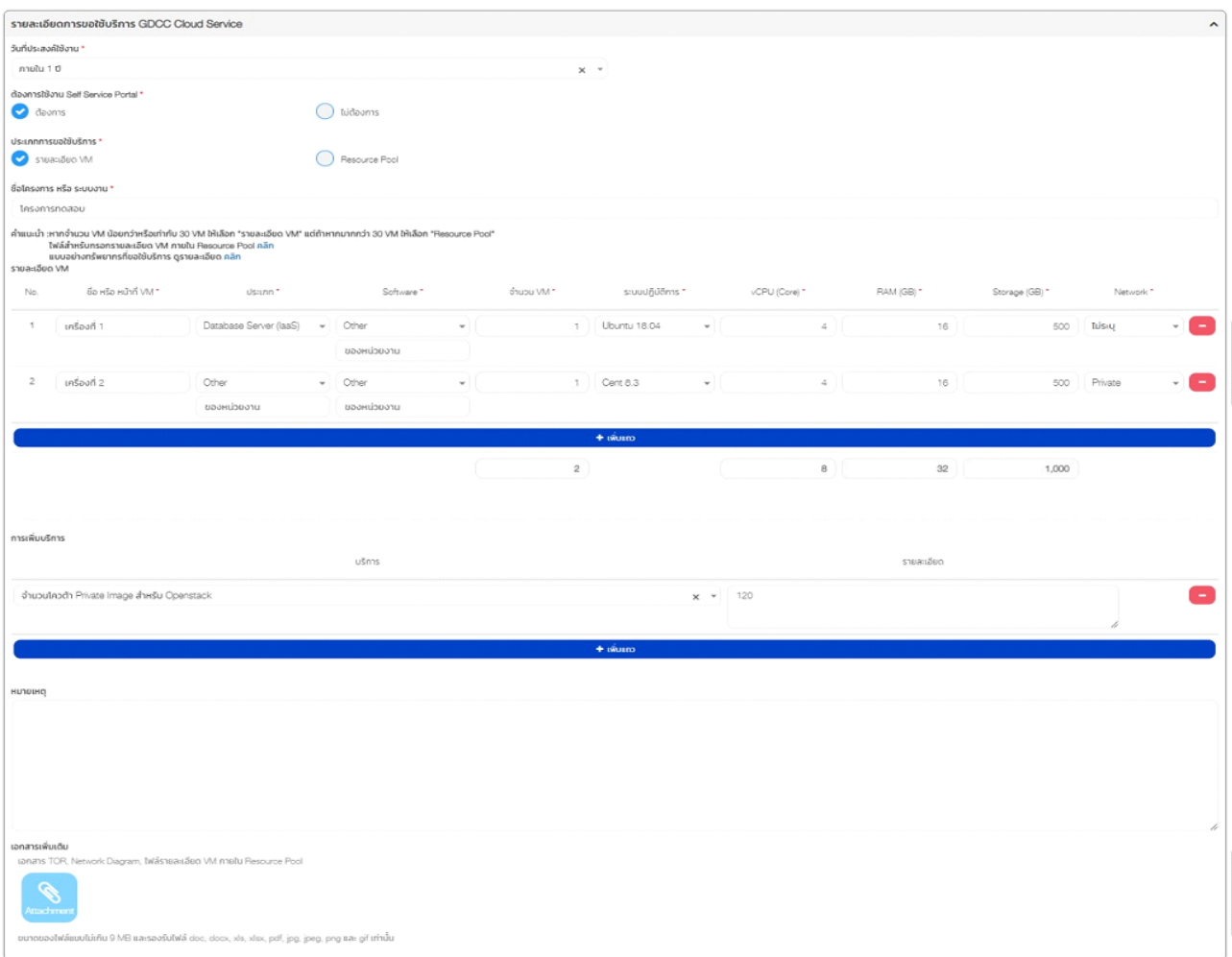

#### **รายละเอียด VM**

- ชื่อโครงการ หรือ ชื่อระบบงาน: ระบุชื่อโครงการ หรือ ชื่อระบบงาน

- ชื่อ หรือ หน้าที่ VM: ระบุชื่อ หรือ หน้าที่ VM

- ประเภท: เลือกประเภท กรณีต้องการเลือกประเภทนอกจากรายการที่มี ให้ทำการเลือก Other และระบุประเภทที่ต้องการ (หากอยู่ นอกเหนือการให้บริการ ทาง GDCC จะติดต่อกลับเพื่อแจ้งให้ทราบ)

- Software: ระบุ Software กรณีต้องการเลือก Software นอกจากรายการที่มี ให้ทำการเลือก Other และระบุ Software ที่ต้องการ (หากอยู่นอกเหนือการให้บริการ ทาง GDCC จะติดต่อกลับเพื่อแจ้งให้ทราบ)

- จำนวน VM: แสดงจำนวน (ค่าเป็น 1 เสมอ)

- ระบบปฏิบัติการ: เลือกระบบปฏิบัติการ กรณีต้องการเลือกระบบปฏิบัติการนอกจากรายการที่มี ให้ทำการเลือก Other และระบุ ระบบปฏิบัติการที่ต้องการ (หากอยู่นอกเหนือการให้บริการ ทาง GDCC จะติดต่อกลับเพื่อแจ้งให้ทราบ)

- vCPU: ระบุ vCPU
- RAM: ระบุ RAM
- Storage (GB): ระบุ Storage
- Network: เลือก Network (Public, Private, GIN)
- เพิ่มแถว: เพิ่มจำนวน VM

#### **การเพิ่มบริการ**

- บริการ: เลือกบริการ
- รายละเอียด: ระบุรายละเอียด
- หมายเหตุ: ระบุหมายเหตุ (หากมี)

#### **เอกสารเพิ่มเติม**

- แนบเอกสาร TOR, Network Diagram

#### 6. ระบุข้อมูล แบบประเมินเพื่อจัดสรรทรัพยากรในการขอใช้บริการคลาวด์กลางภาครัฐ (GDCC)

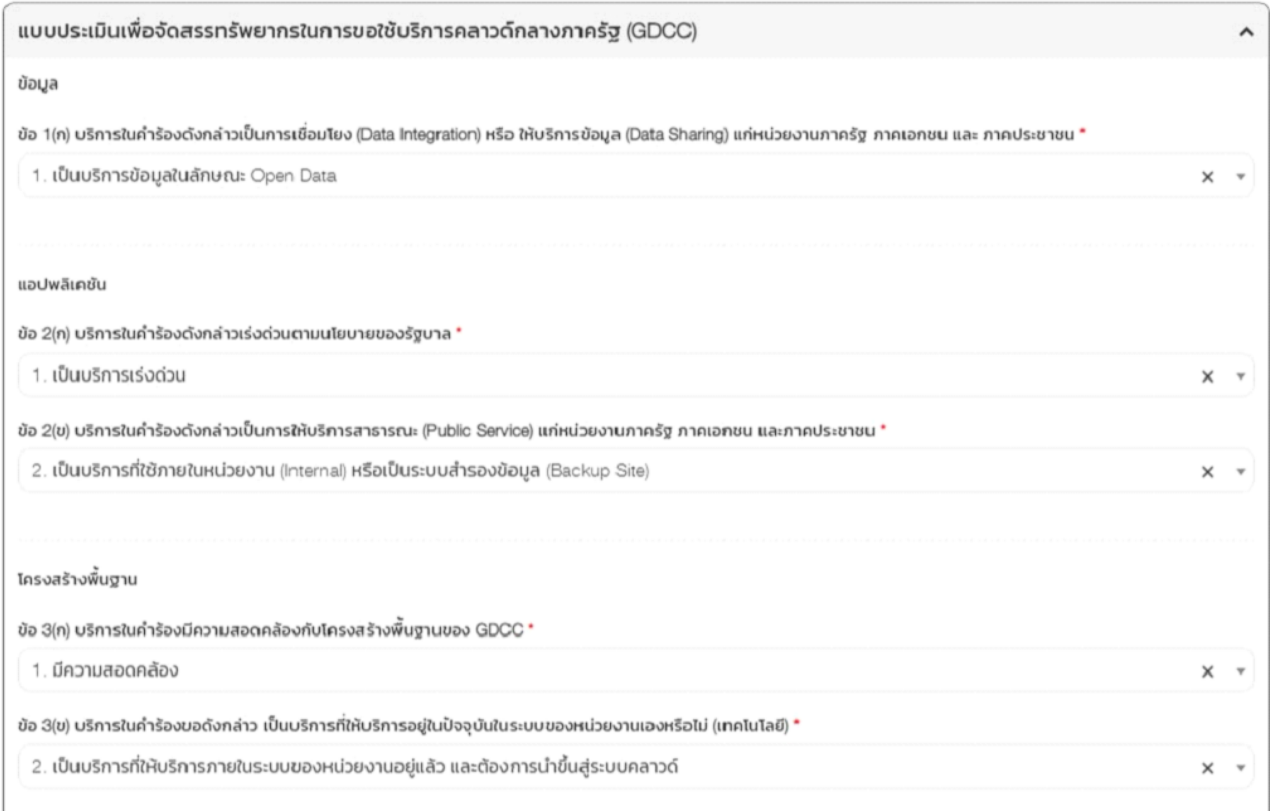

### 7. เมื่อระบุข้อมูลเรียบร้อยแล้ว สามารถดำเนินการขั้นต่อไปได้ดังนี้

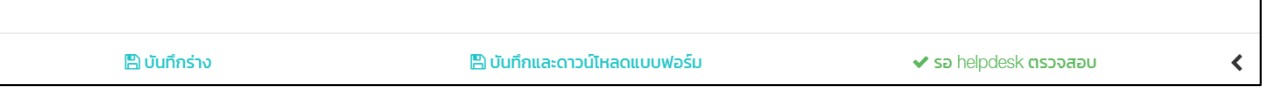

- บันทึกร่าง: บันทึกไว้ดำเนินการแก้ไข หากต้องการทำรายการครั้งต่อไป ไปที่เมนู "งานของฉัน"

- บันทึกและดาวน์โหลดแบบฟอร์ม: บันทึกและทำการดาวน์โหลดเอกสารการขอใช้บริการ Cloud Service เพื่อนำเอกสารให้ ผู้มีอำนาจลงนามเซ็นเอกสาร พร้อมกับเปลี่ยนสถานะของคำขอเป็นรอเซ็นเอกสาร

<u>หมายเหตุ</u> : หากต้องการดำเนินการขั้นต่อไปให้เลือก "บันทึกและดาวน์โหลดแบบฟอร์ม" เพื่อดาวน์โหลดเอกสารให้ผู้มีอำนาจลงนาม เซ็บและนำกลับมาแนบในคำขอใช้บริการ Cloud Service

### 8. ตรวจสอบรายละเอียดคำขอใช้บริการ (รายละเอียดจะระบุให้อัตโนมัติ) และให้ผู้อำนาจลงนามในส่วนท้าย ของเอกสาร

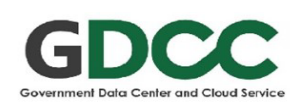

คำขอใช้บริการ GDCC Cloud Service

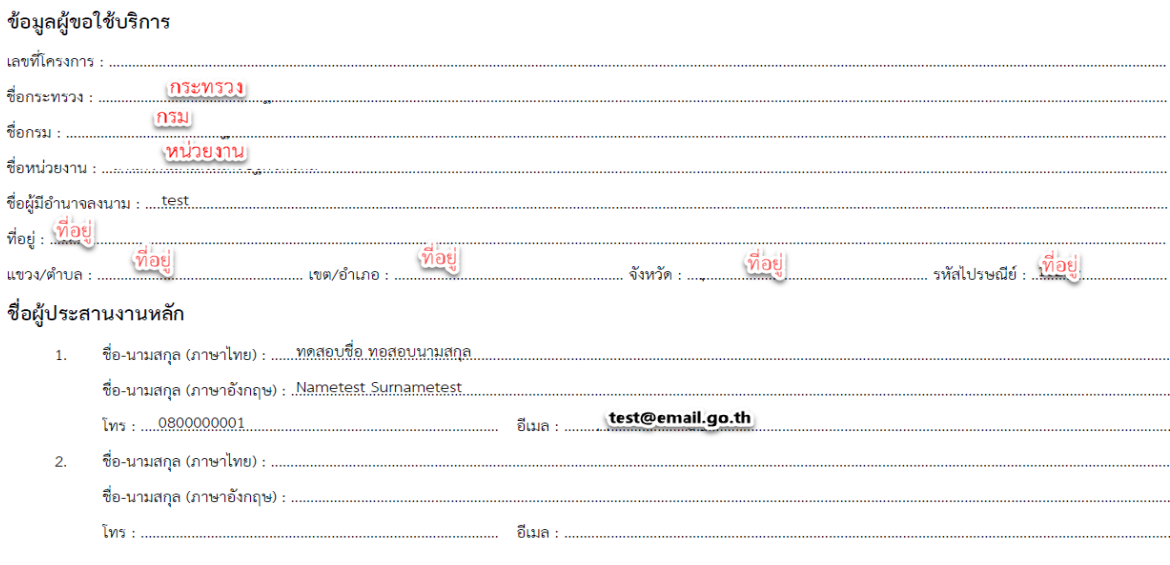

#### รายละเอียดการขอใช้บริการ GDCC Cloud Service

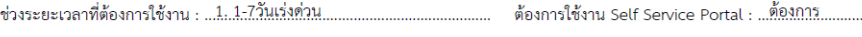

ประเภทการขอใช้บริการ : .....รายละเอียด VM..

#### ชื่อโครงการ : Project 101

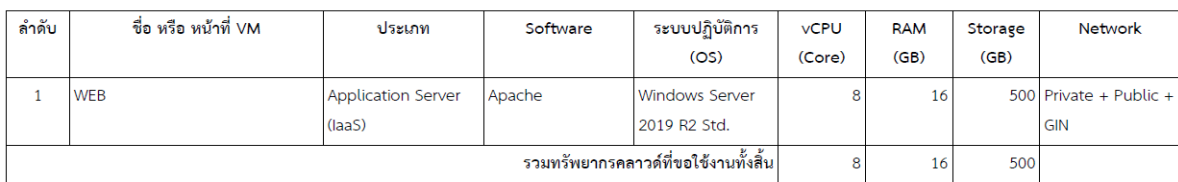

#### บริการอื่นๆ เพิ่มเติม

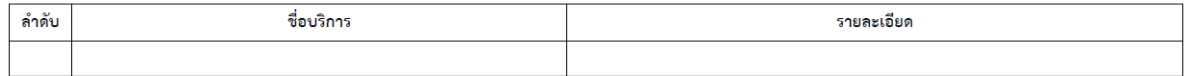

<span id="page-16-0"></span>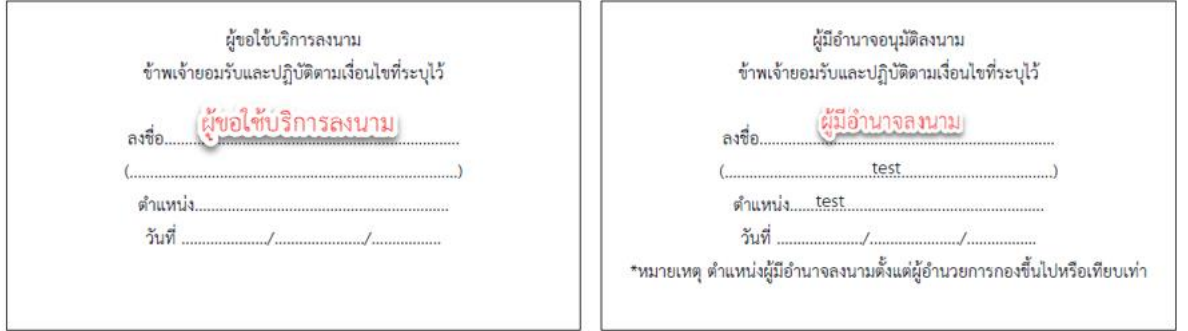

## **การส่งค าขอใช้บริการ GDCC Cloud Service**

1. หน้าจอหลักของระบบ SRS คลิกปุ่ม "งานของฉัน"

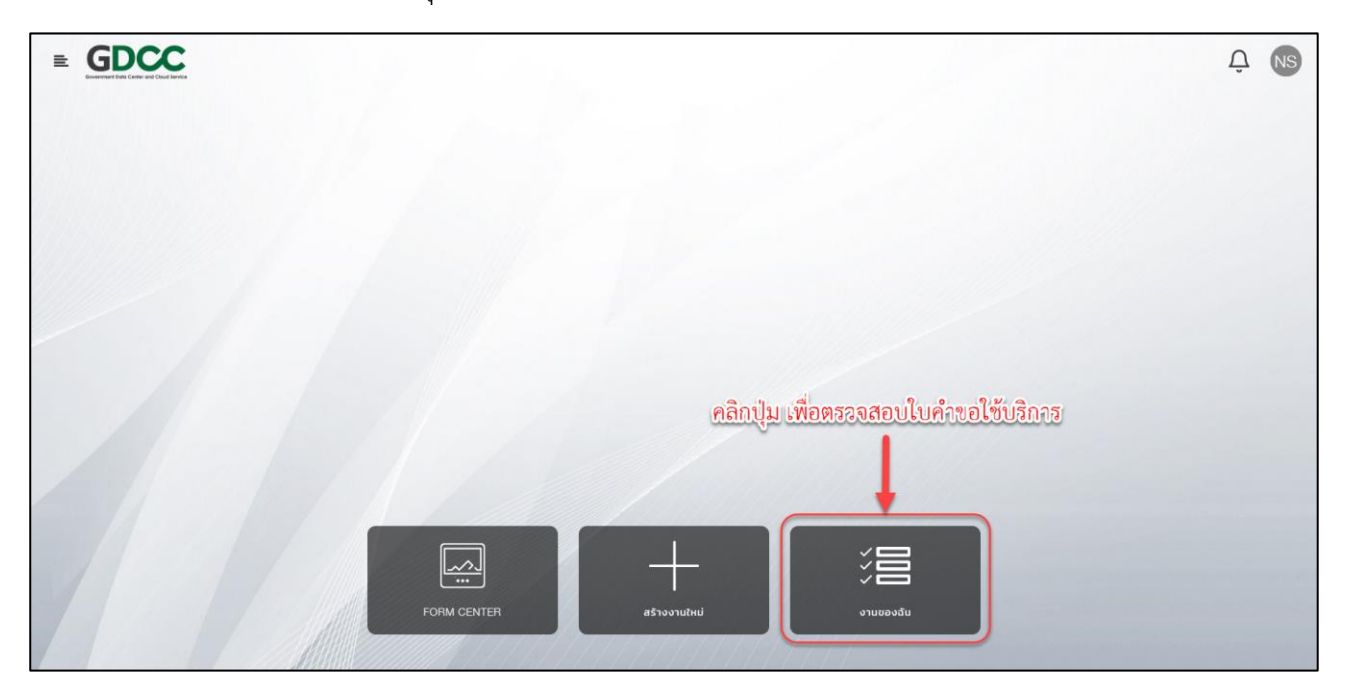

่ 2. ในเมนู "งานของฉัน" จะมีคำขอใช้บริการทั้งหมดที่ผู้ใช้งานรับผิดชอบ คลิกที่คำขอใช้บริการที่ต้องการส่งคำขอ

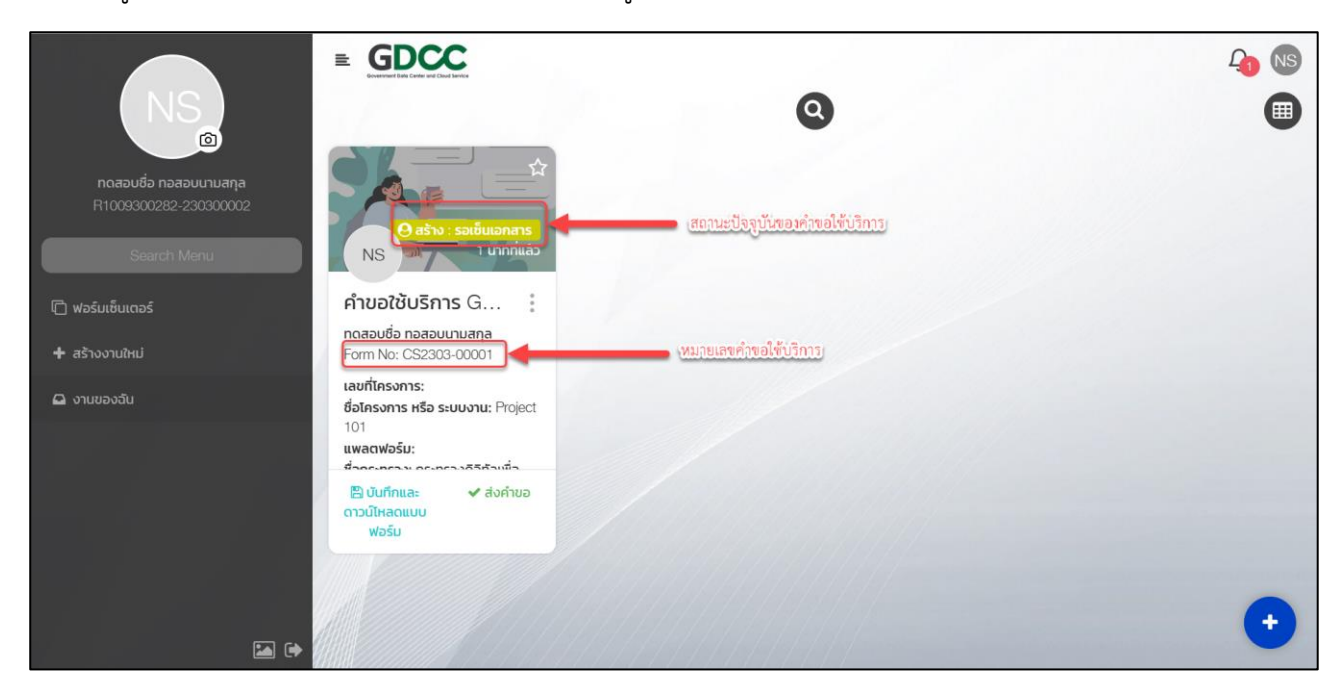

- บันทึกและดาวน์โหลดแบบฟอร์ม: บันทึกรายละเอียดและดาวน์โหลดแบบฟอร์มคำขอใช้บริการ
- ส่งคำขอ: ส่งคำขอใช้บริการ GDCC Cloud Service (<u>ต้องแนบแบบฟอร์มคำขอใช้บริการ ที่ผู้มีอำนาจลงนามเซ็น</u>)

3. เลื่อนลงในส่วนท้ายของคำขอใช้บริการจะพบข้อความ "เอกสารลงนามขอใช้บริการ" คลิกปุ่ม "Attachment" เพื่อแนบเอกสารคำขอใช้บริการ ที่ผู้มีอำนาจลงนามแล้ว และคลิกปุ่ม "ส่งคำขอ"

<span id="page-18-0"></span>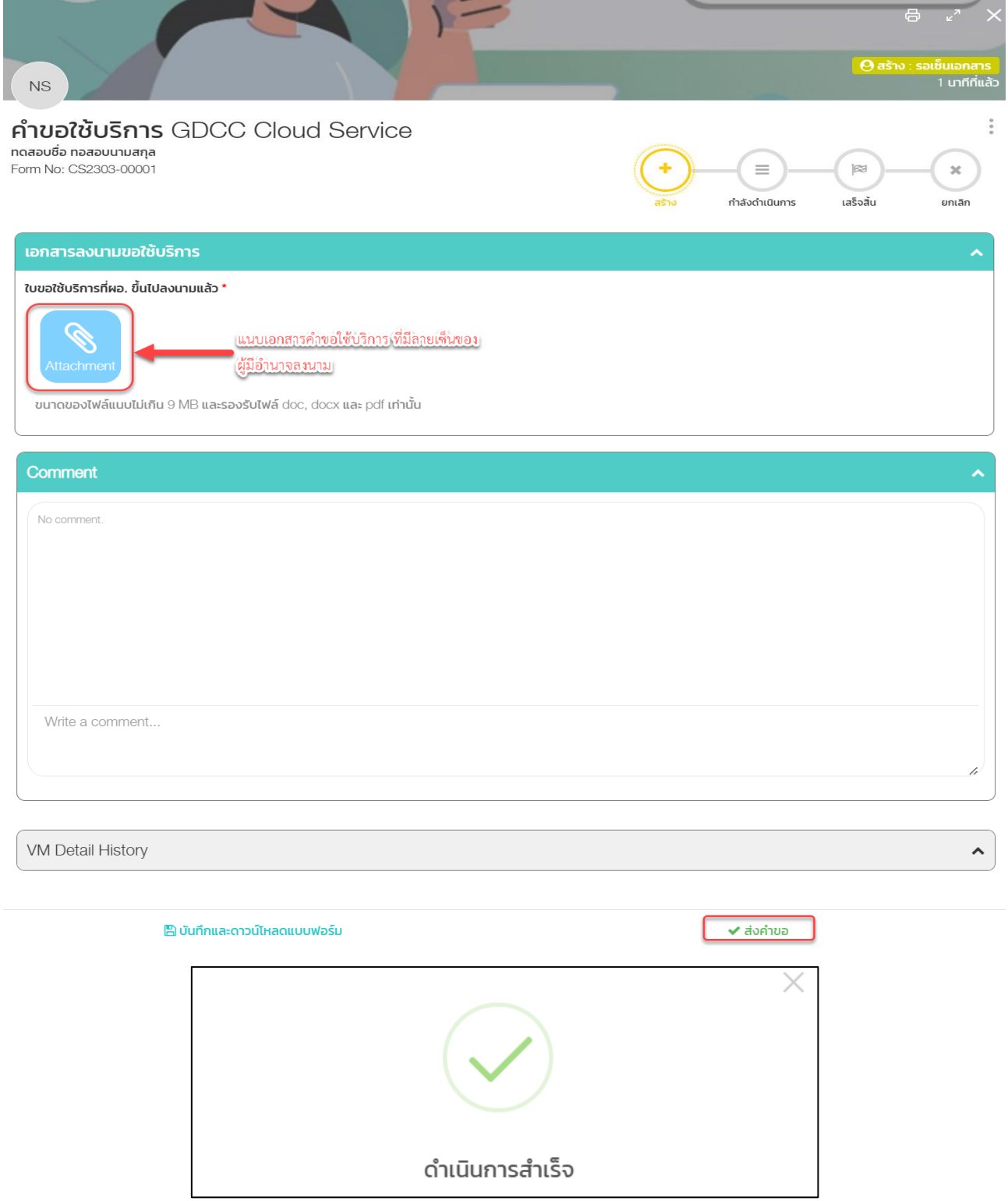

## **การยืนยันรับไว้ใช้งาน (GDCC Cloud Service)**

ส าหรับให้ผู้ขอใช้บริการยืนยันการรับไว้ใช้งาน GDCC Cloud Service เมื่อ Helpdesk ตรวจสอบข้อมูล และ Support ดำเนินการเรียบร้อยแล้ว

1. หน้าจอหลักของระบบ SRS คลิกปุ่ม "งานของฉัน"

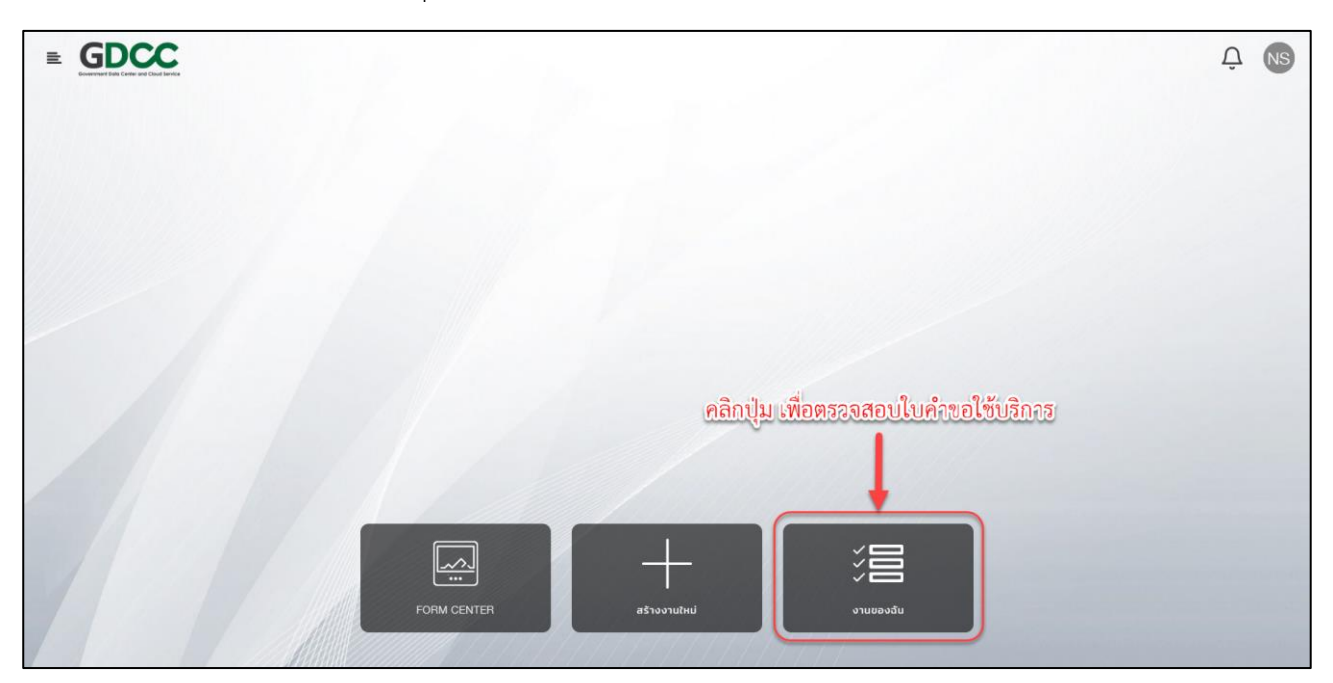

2. ในเมนู "งานของฉัน" จะมีคำขอใช้บริการที่สถานะ "กำลังดำเนินการ: รอผู้ใช้บริการตรวจสอบ" (สีชมพู) และจะมี เลขที่โครงการเมื่อ Support ดำเนินการเสร็จ คลิกเลือกคำขอใช้บริการที่ต้องการยืนยันรับไว้ใช้งาน

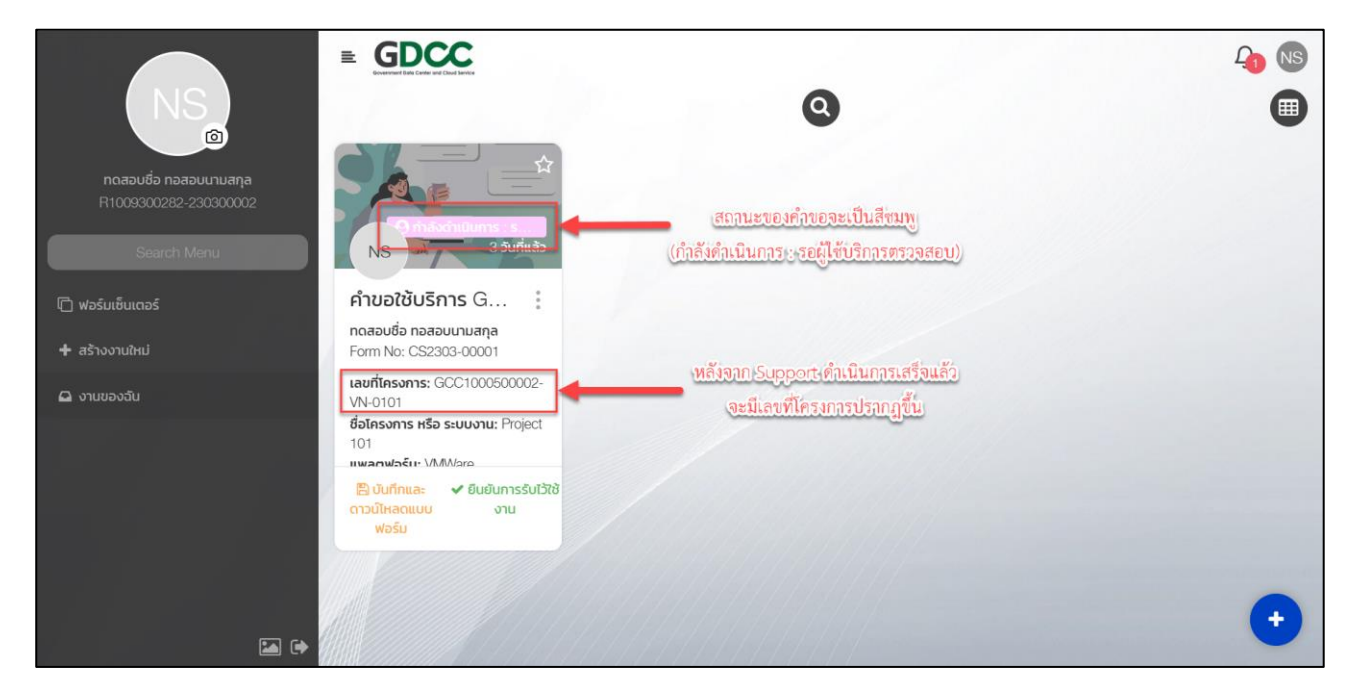

### 3. ตรวจสอบข้อมูล Resource และ IP ที่ได้รับในหัวข้อ NT Support ว่าจัดสรรถูกต้องหรือไม่

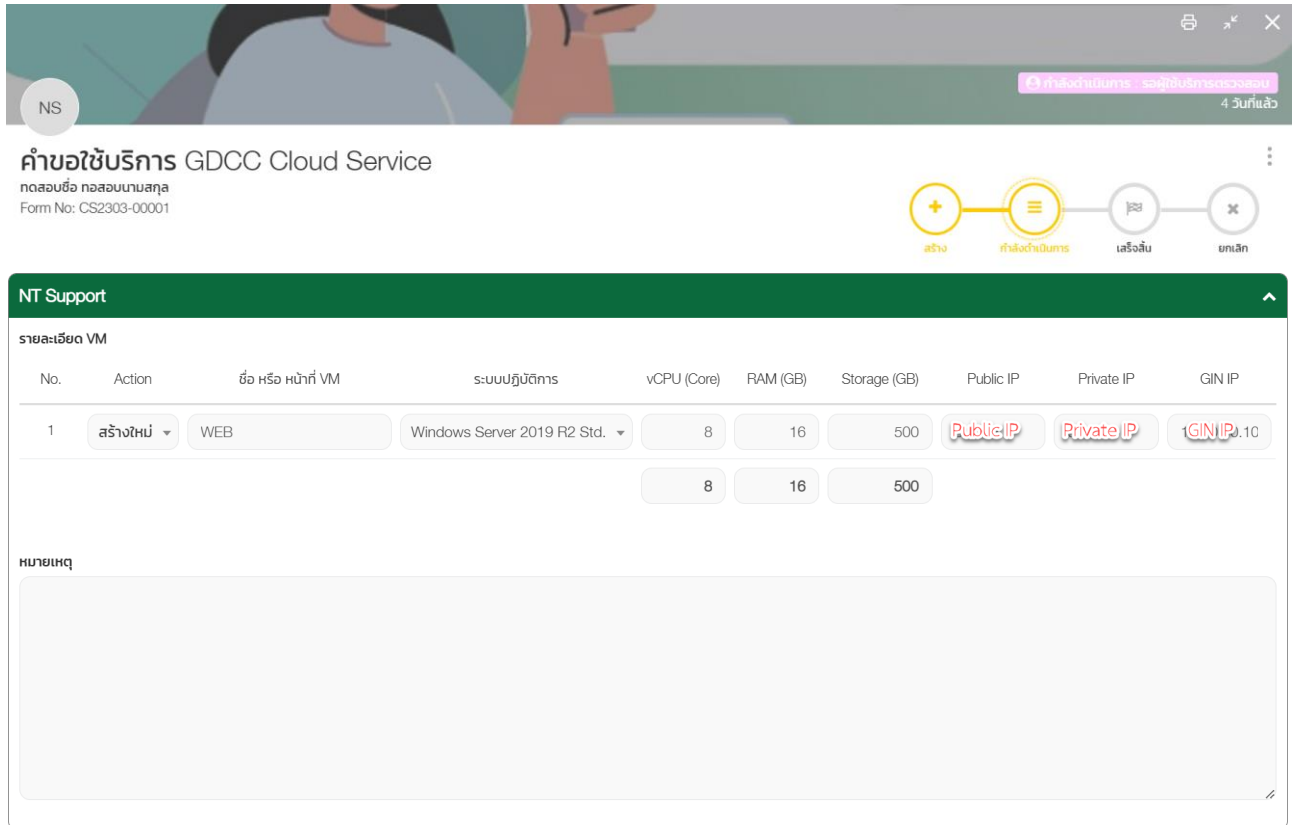

### 4. หากข้อมูลที่ได้รับถูกต้อง เลื่อนลงในส่วนท้ายของคำขอใช้บริการ คลิกปุ่ม "บันทึกและดาวน์โหลดแบบฟอร์ม"

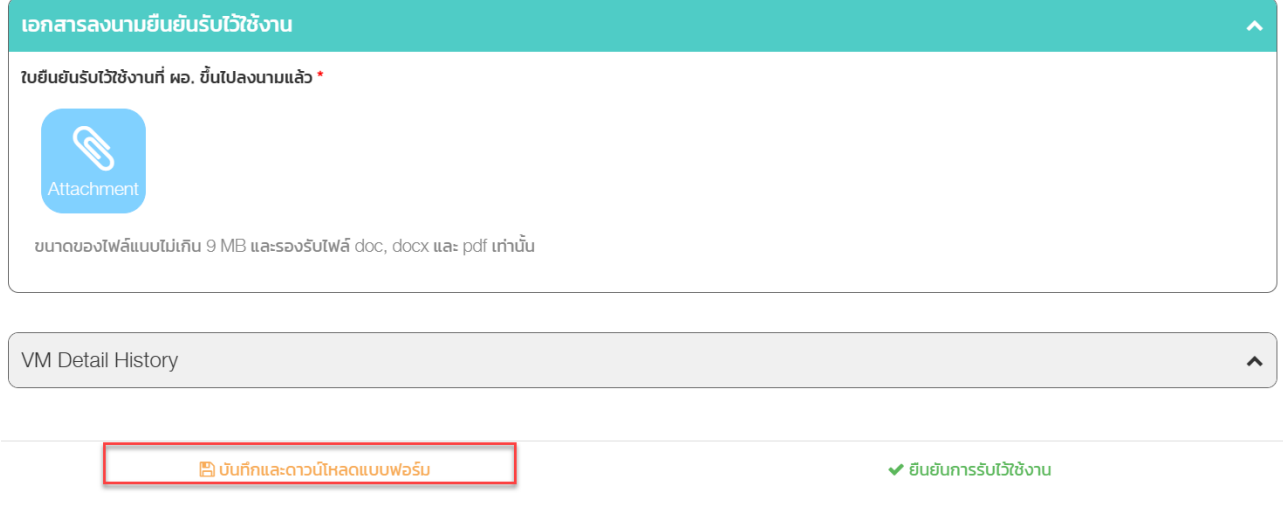

### 5. ตรวจสอบข้อมูล และผู้ประสานงานลงนาม

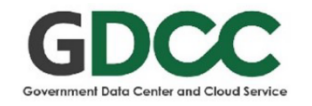

#### ยืนยันรับไว้ใช้งาน GDCC Cloud Service

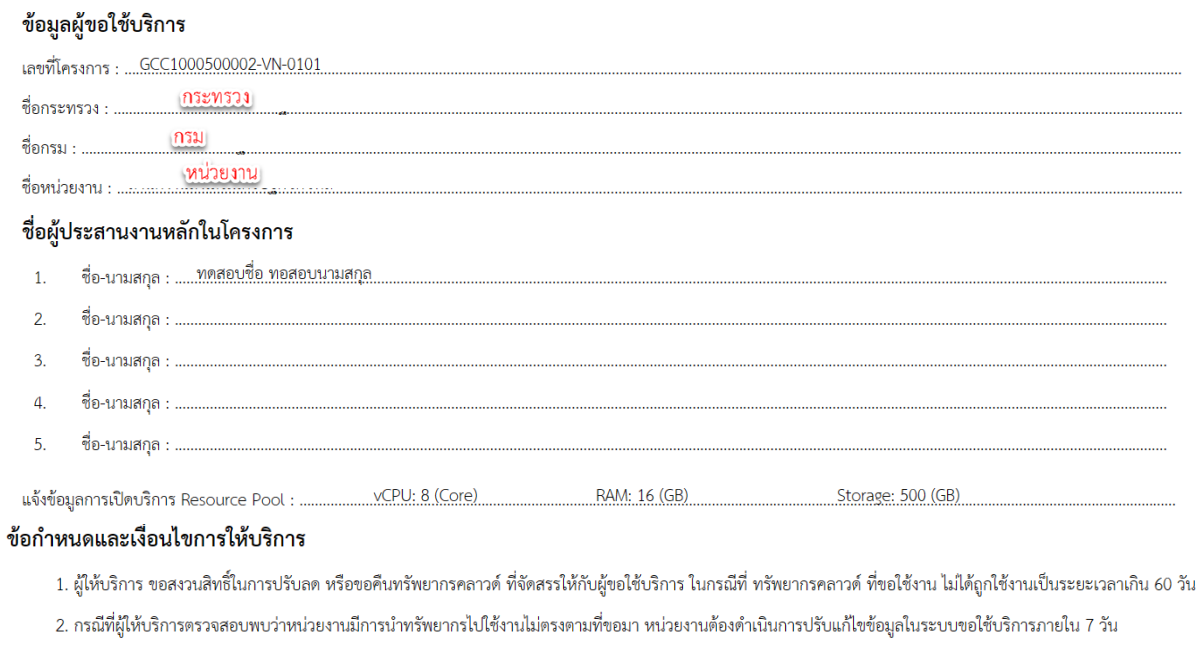

3. กรณีที่หน่วยงานมีความประสงค์ในการ Export Virtual Machine เพื่อนำไปใช้งานที่หน่วยงานหรือระบบคลาวด์อื่น ๆ GDCC ขอสงวนสิทธิ์การให้บริการ ลิขสิทธิ์ / ซอฟต์แวร์

 $\boxdot$  หน่วยงานได้รับ User / Password แล้ว ขอยืนยันทรัพยากรที่ขอใช้บริการ และยืนยันรับไว้ใช้งาน

หมายเหตุ หน่วยงานต้องดำเนินการ Provision และ Backup ด้วยตนเอง

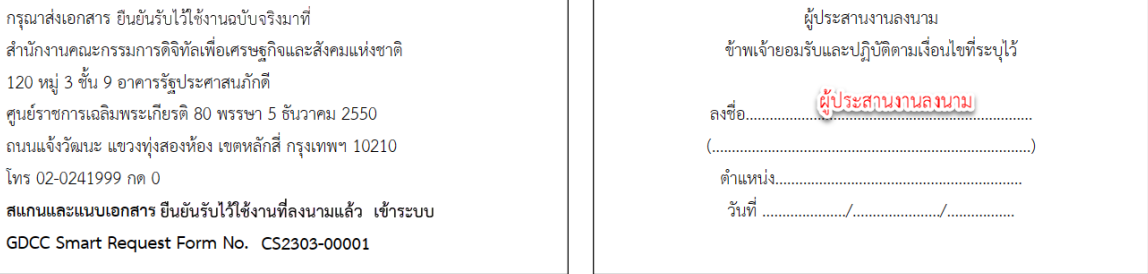

6. เลื่อนลงในส่วนท้ายของเอกสารจะพบข้อความ "เอกสารลงนามยืนยันรับไว้ใช้งาน" คลิกปุ่ม "Attachment" เพื่อแนบเอกสารยืนยันรับไว้ใช้งาน ที่ผู้ประสานงานลงนามแล้ว และคลิกปุ่ม "ยืนยันการรับไว้ใช้งาน"

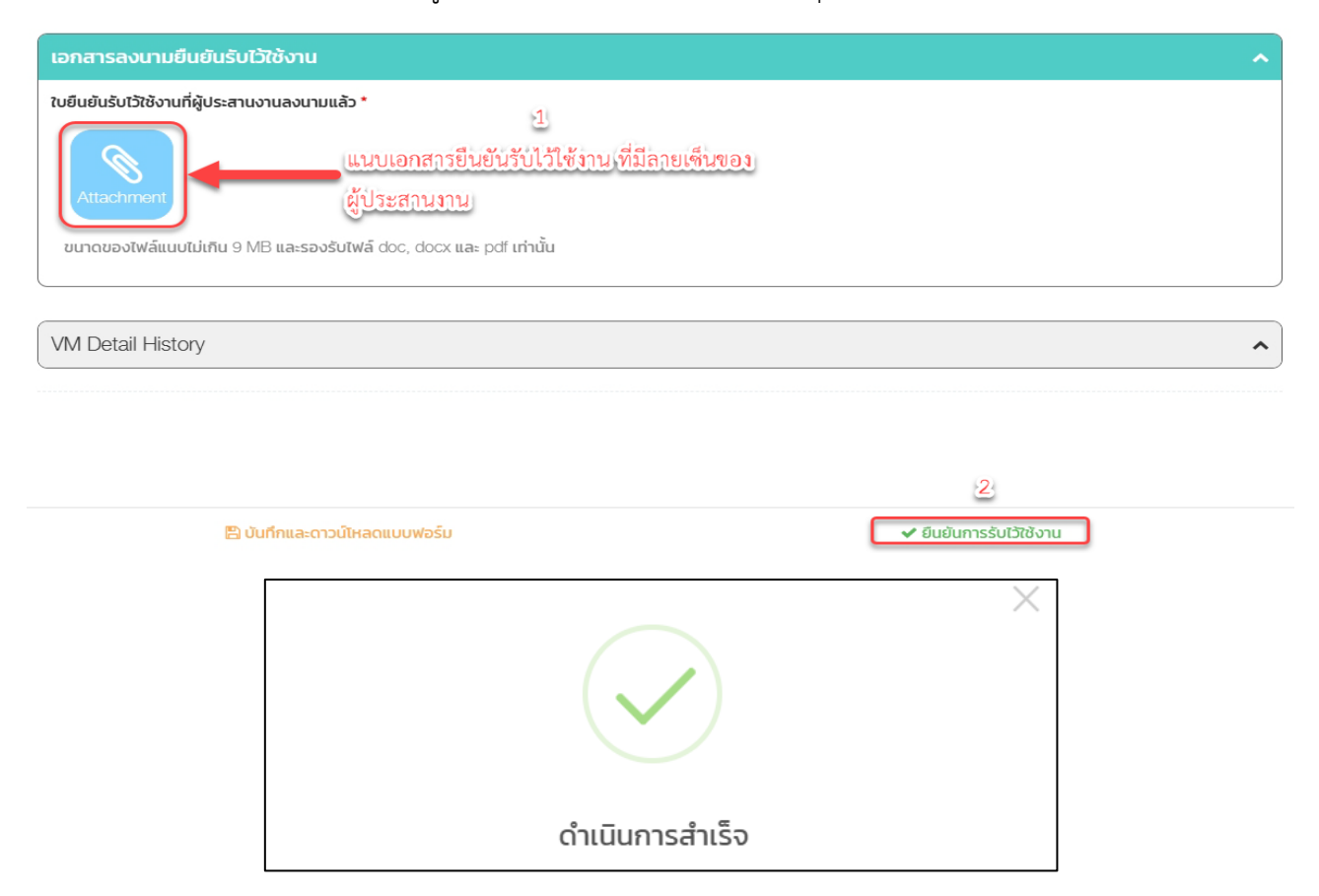

## **การสร้างค าขอใช้บริการ GDCC Marketplace**

<span id="page-23-0"></span>1. หน้าจอหลักของระบบ SRS คลิกปุ่ม "สร้างงานใหม่"

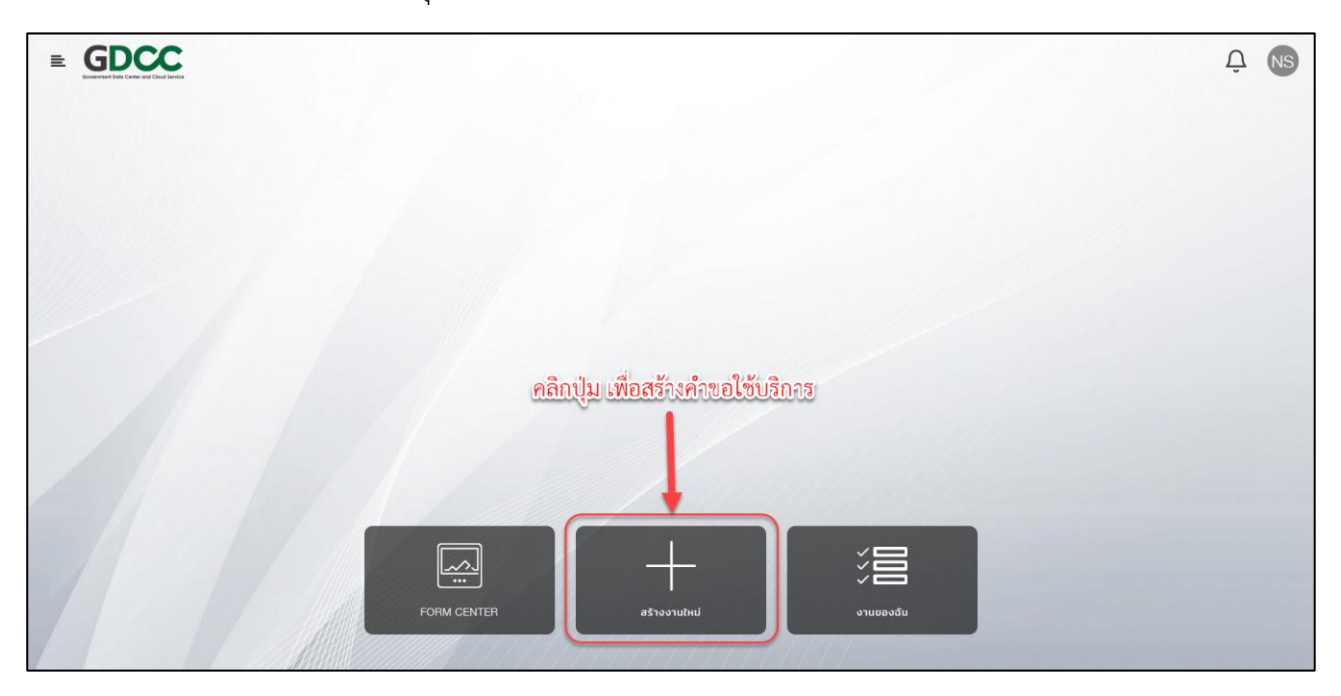

2. เลือก "คำขอใช้บริการ Marketplace"

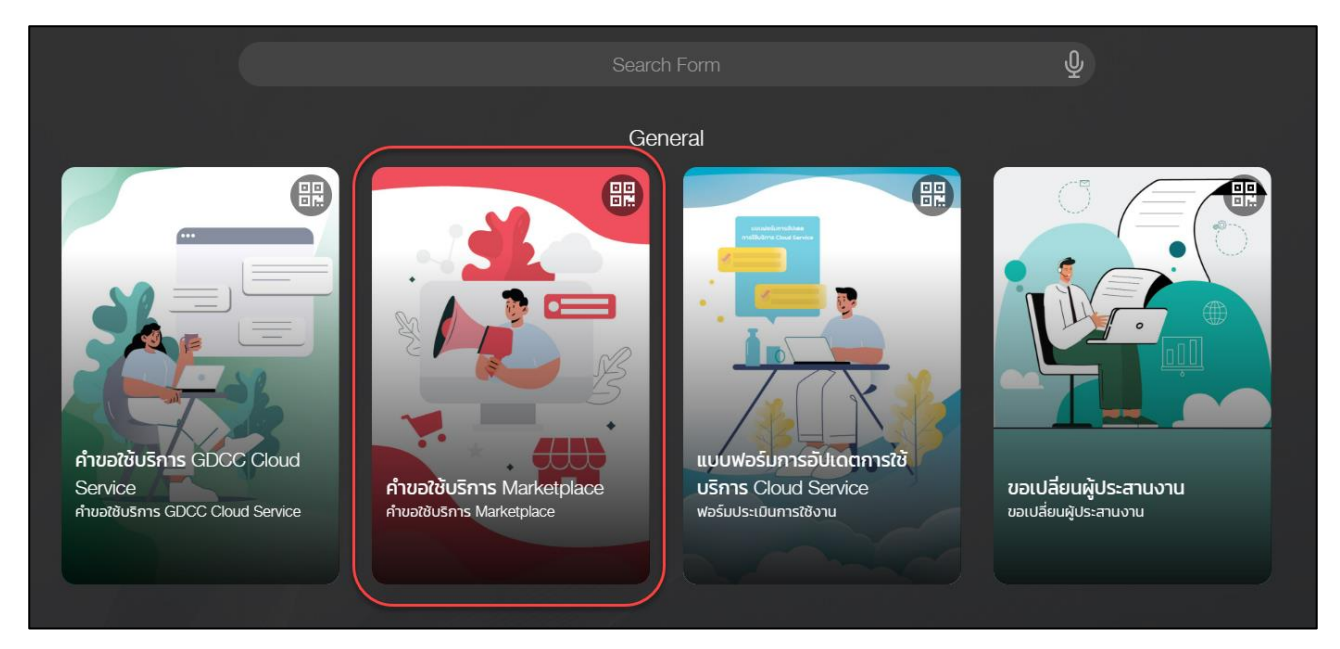

## 3. ตรวจสอบข้อมูล และระบุชื่อผู้มีอำนาจลงนาม

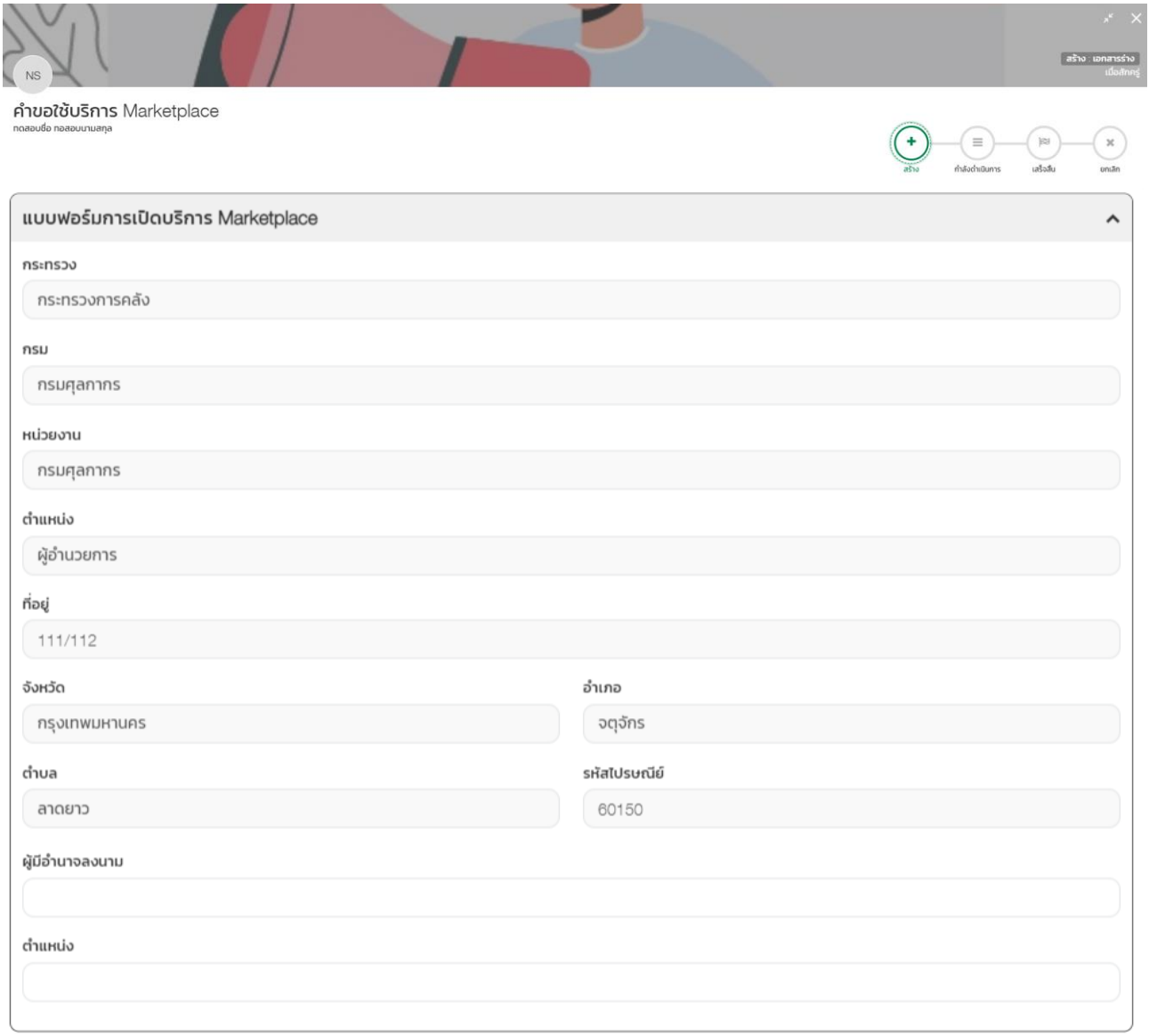

### 4. เพิ่ม/แก้ไข/ลบ รายชื่อผู้ประสานงานหลักและผู้ประสานงานรอง

#### หมายเหตุ : ผู้ประสานงานหลักต้องมีบัญชีในระบบแล้วเท่านั้น

้ผู้ประสานงานหลักจะมีสิทธิ์ดำเนินการร้องขอการเพิ่มทรัพยากรและจัดการทรัพยากรที่ได้รับ ้ ผู้ประสานงานรองจะมีสิทธิ์เข้าใช้งานทรัพยากรที่ร้องขอเท่านั้น โดยผู้ประสานงานรองจะมีอายุการใช้งาน 1 ปี

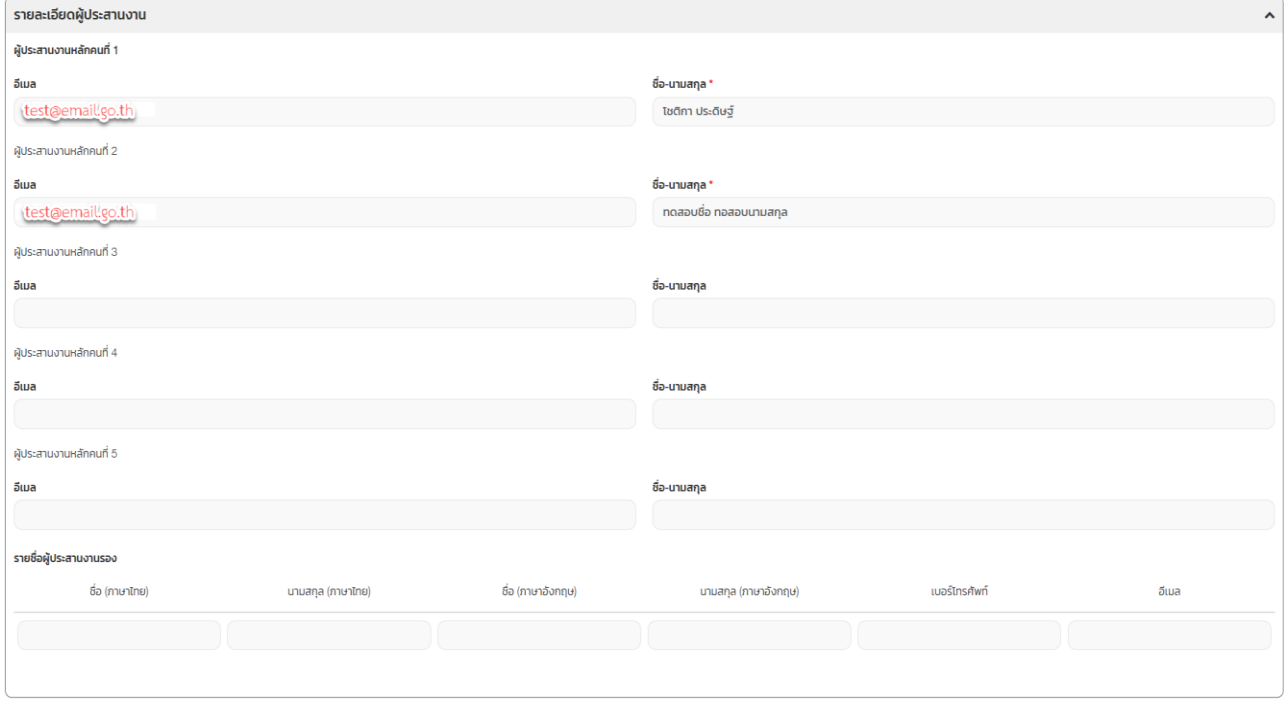

## 5. เลือกบริการ Marketplace ที่ต้องการขอใช้บริการ

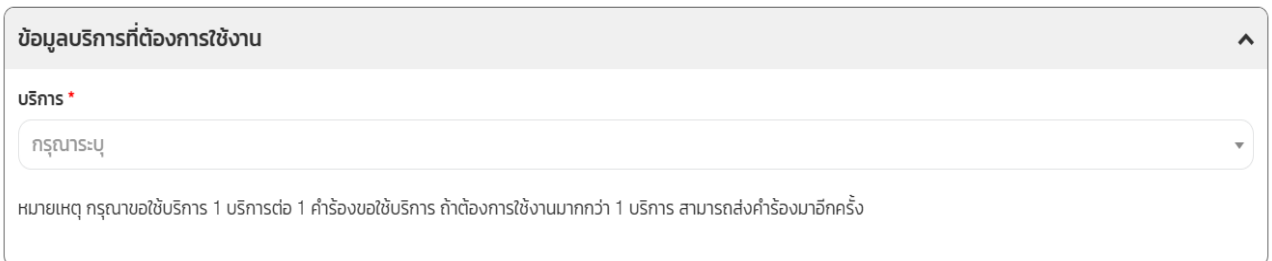

### 6. ระบุข้อมูลโครงการ

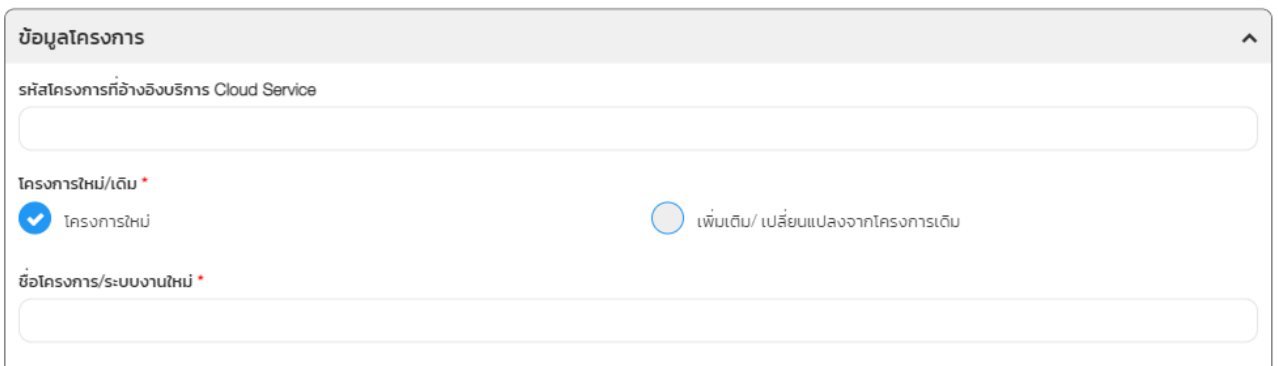

- รหัสโครงการที่อ้างอิงบริการ Cloud Service: ระบุรหัสโครงการที่อ้างอิง (หากมี)
- โครงการใหม่/เดิม: เลือกว่าเป็นโครงการใหม่ หรือโครงการเดิม
- ชื่อโครงการ/ระบบใหม่

กรณีเลือกโครงการใหม่: ระบุชื่อโครงการ/ระบบงานใหม่

กรณีเลือกโครงการเดิม: เลือกชื่อโครงการ/ระบบงานเดิม

### กรณีเลือกบริการ AI Platform

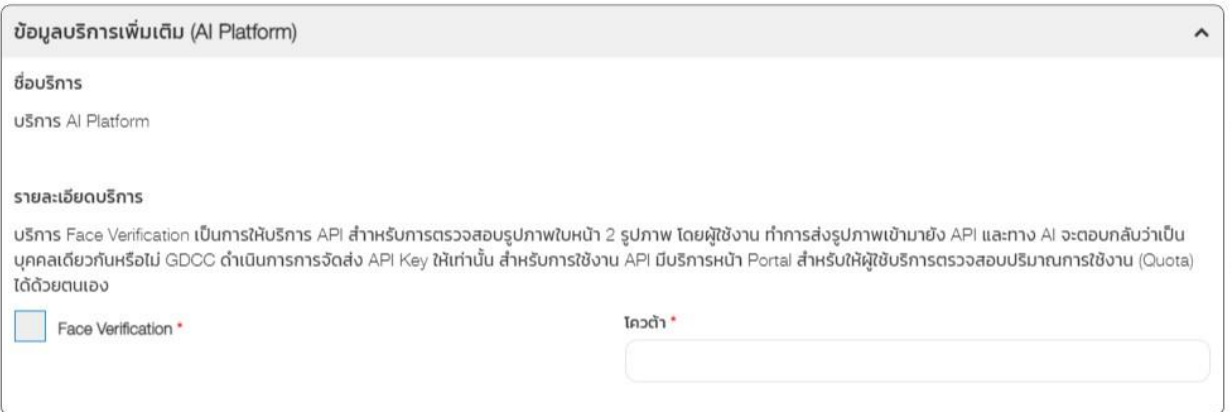

#### กรณีเลือกบริการ Big Data Platform

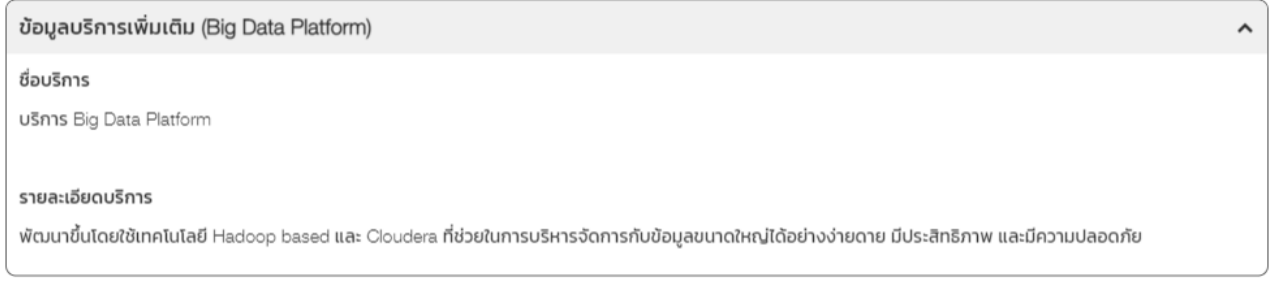

#### กรณีเลือกบริการ Data Analytic Platform

ข้อมูลบริการเพิ่มเติม (Data Analytic Platform)

ชื่อบริการ

**USnns** Data Analytic Platform

รายละเอียดบริการ

#### กรณีเลือกบริการ Data Catalog Platform

ข้อมูลบริการเพิ่มเติม (Data Catalog Platform)

ชื่อบริการ

บริการ Data Catalog Platform

รายละเอียดบริการ (อย่างคร่าว)

พัฒนาโดยใช้ระบบ CKAN ในการจัดเก็บแสดงรายการคำอธิบายชุดข้อมูล (Meta Data) และจำแนก จัดกลุ่มประเภทข้อมูล ที่อยู่ในความครอบครองหรือควบคุมของหน่วยงาน เพื่อความสะดวกในการสืบค้น และร้องขอข้อมูล

ผู้ขอใช้บริการสามารถขอใช้บริการผ่าน Cloud Service Form โดยไปที่ URL สำหรับการเปิด Cloud Service Form อัตโนมัติ

#### กรณีเลือกบริการ Database as a Service

ข้อมูลบริการเพิ่มเติม (Database as a Service)

ชื่อบริการ

**USnns Database as a Service** 

รายละเอียดบริการ

บริการฐานข้อมูลเปิด RDBMS และ NoSQL ให้หน่วยงานบน GDCC และให้บริการ License ของ MSSQL Database โดยไม่มีค่าใช้จ่าย

ผู้ขอใช้บริการสามารถขอใช้บริการผ่าน Cloud Service Form โดยไปที่ URL สำหรับการเปิด Cloud Service Form อัตโนมัติ

#### กรณีเลือกบริการ GDCC Drive

ข้อมูลบริการเพิ่มเติม GDCC Drive

ชื่อบริการ บริการ GDCC Drive

รายละเอียดบริการ

 $\lambda$ 

 $\lambda$ 

 $\lambda$ 

 $\lambda$ 

### กรณีเลือกบริการ IOT Platform

#### ข้อมูลบริการเพิ่มเติม (IOT Platform)

#### ชื่อบริการ

บริการ IOT Platform

#### รายละเอียดบริการ

สำหรับจัดการ จัดเก็บ ประมวลผล และแสดงผลข้อมูลที่ได้จากอุปกรณ์ต่างๆ รวมถึงสามารถตรวจสอบ และติดตามสถานะได้ รองรับการเชื่อมต่อ และส่งข้อมูล อุปกรณ์ผ่าน MQTT CoAP และ HTTP เป็นต้น

### กรณีเลือกบริการ Performance Service

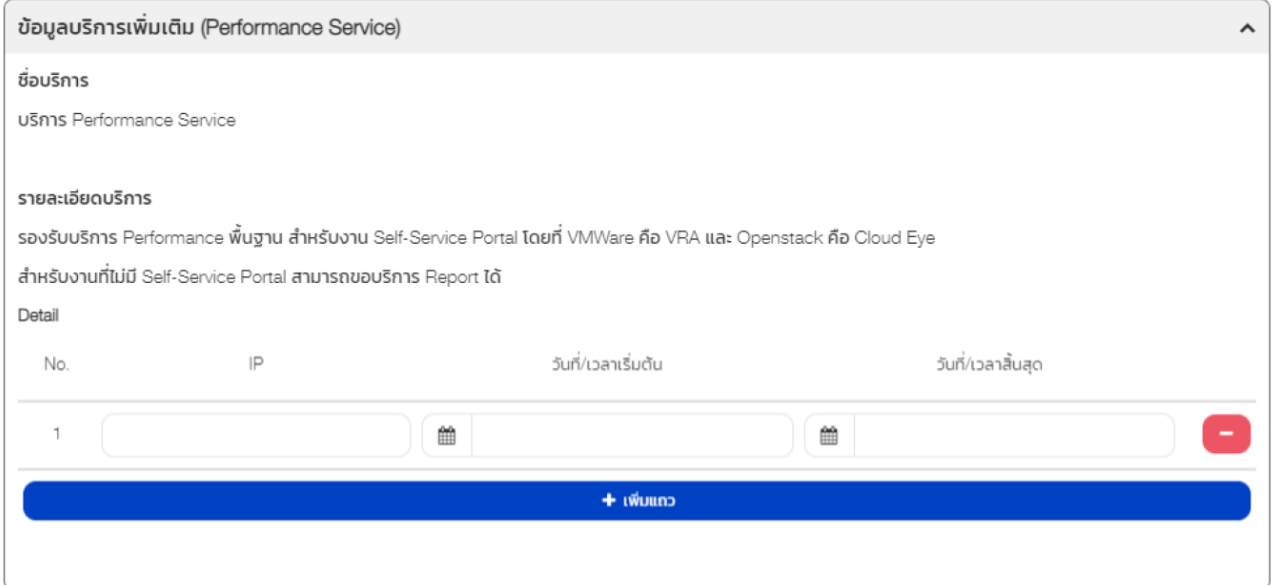

### กรณีเลือกบริการ Security Service

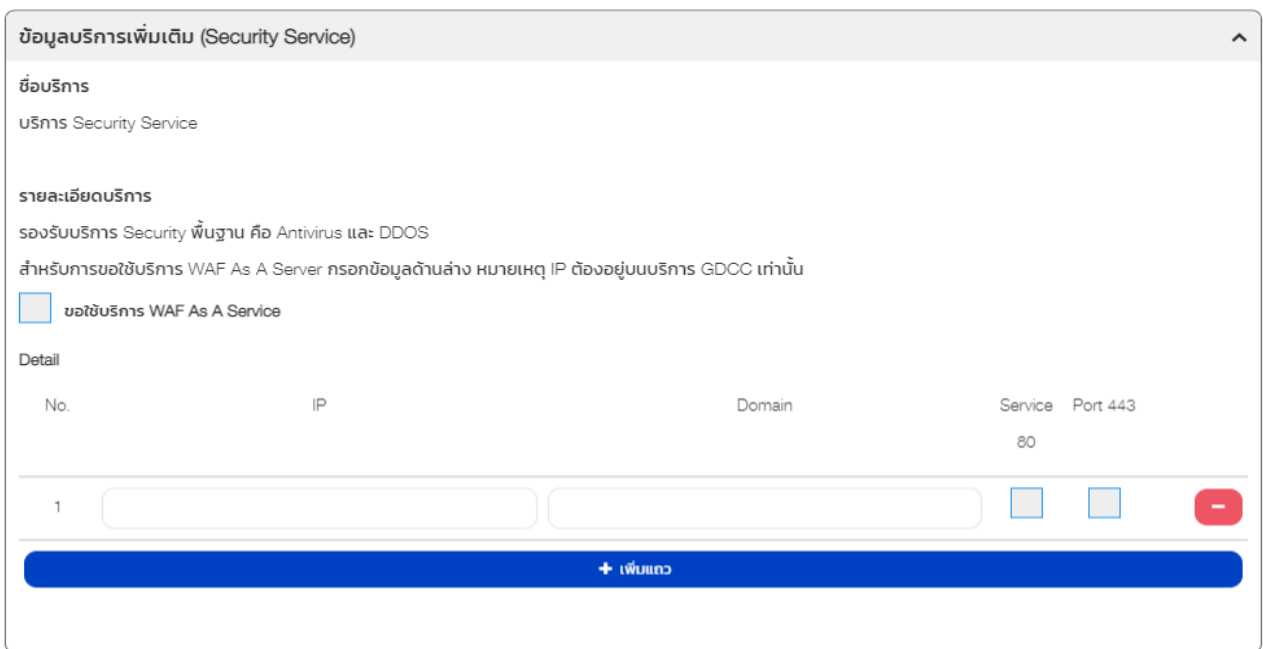

 $\lambda$ 

### กรณีเลือกบริการ แปลงภาพอักษรเป็นข้อความ OCR (Optical Character Recognition)

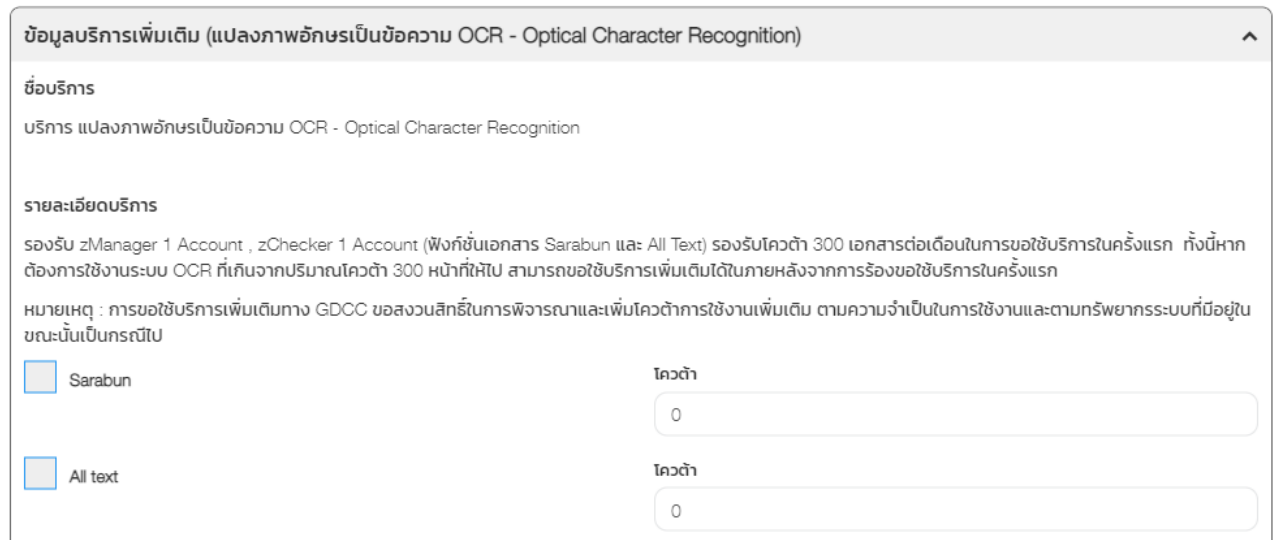

## 7. ระบุข้อมูลบริการที่ต้องการ (เพิ่มเติม) และคลิกปุ่ม "บันทึก"

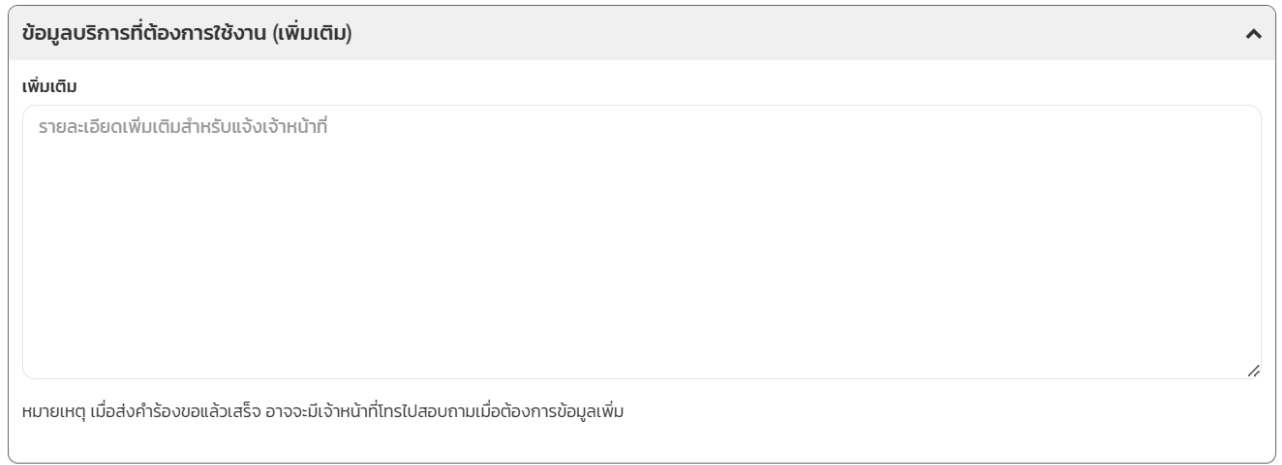

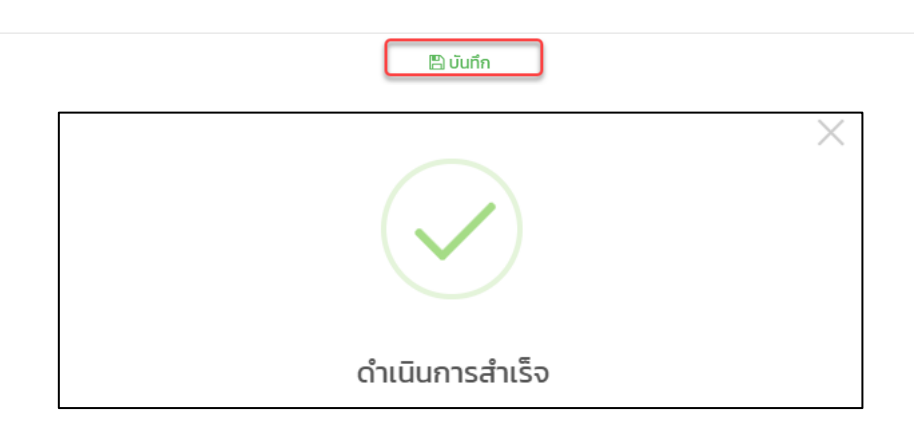

## **การส่งค าขอใช้บริการ GDCC Marketplace**

<span id="page-30-0"></span>1. หน้าจอหลักของระบบ SRS คลิกปุ่ม "งานของฉัน"

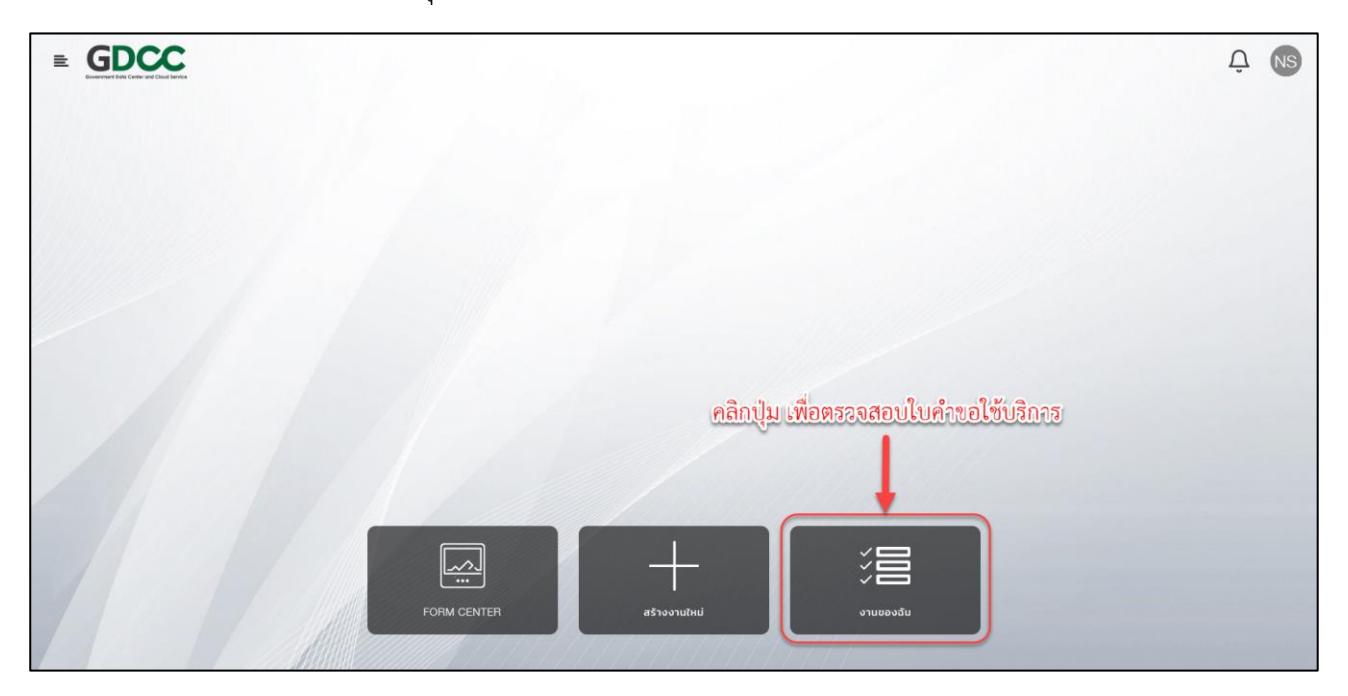

2. ในเมนู "งานของฉัน" จะมีคำขอใช้บริการทั้งหมดที่ผู้ใช้งานรับผิดชอบ คลิกที่คำขอใช้บริการที่ต้องการส่งคำขอ

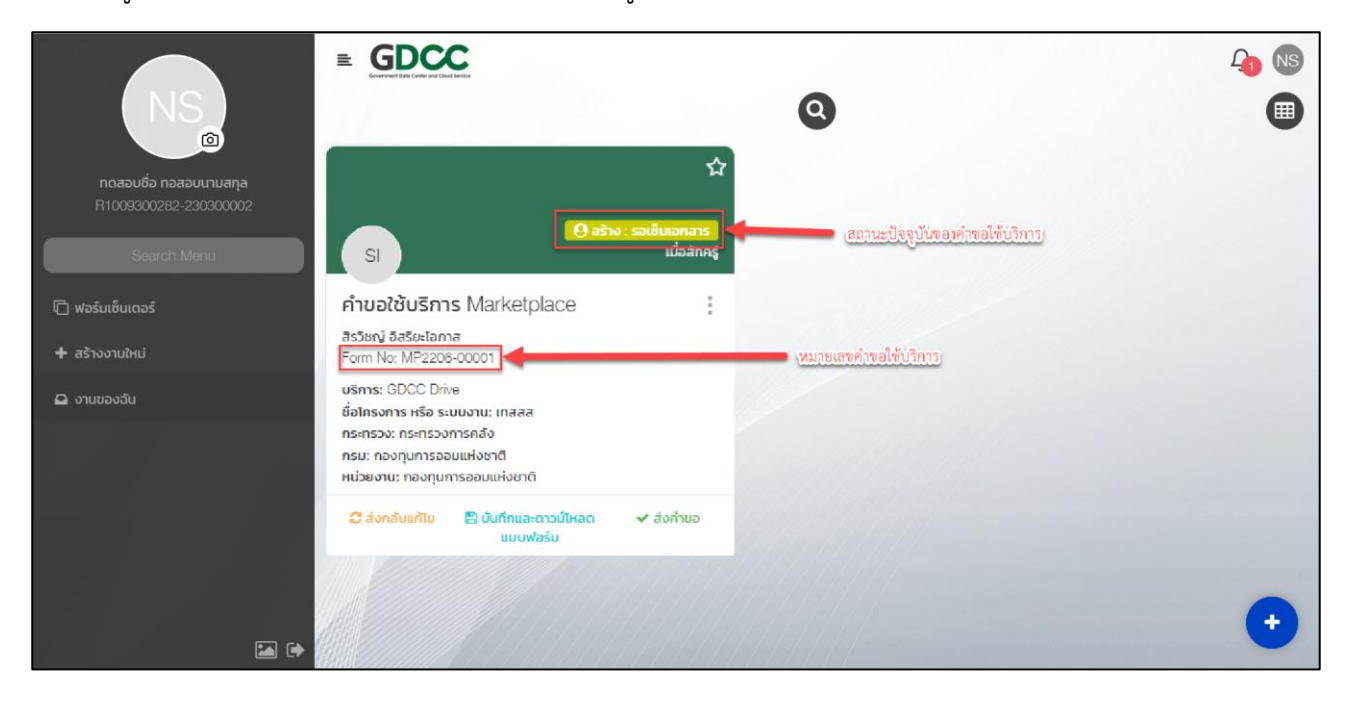

### 3. เลื่อนลงส่วนท้ายของคำขอใช้บริการ คลิกปุ่ม "บันทึกและดาวน์โหลดแบบฟอร์ม"

 $\ddot{\phantom{a}}$ 

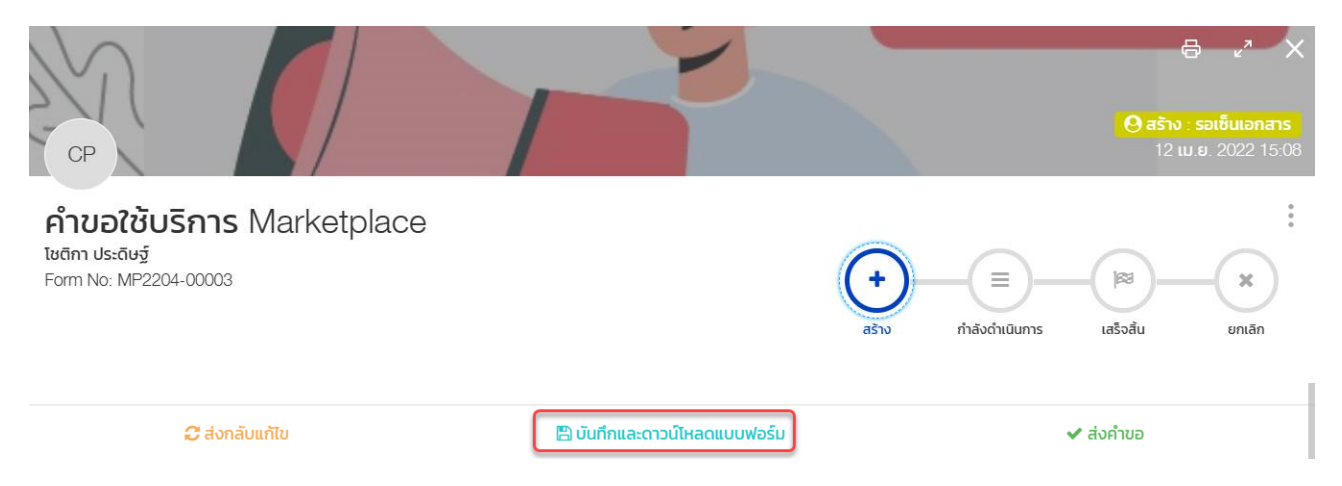

### 4. ตรวจสอบรายละเอียดคำขอใช้บริการ (รายละเอียดจะระบุให้อัตโนมัติ) และให้ผู้อำนาจลงนามในส่วนท้าย ของเอกสาร

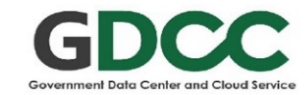

#### คำขอใช้บริการ Marketplace (AI Platform)

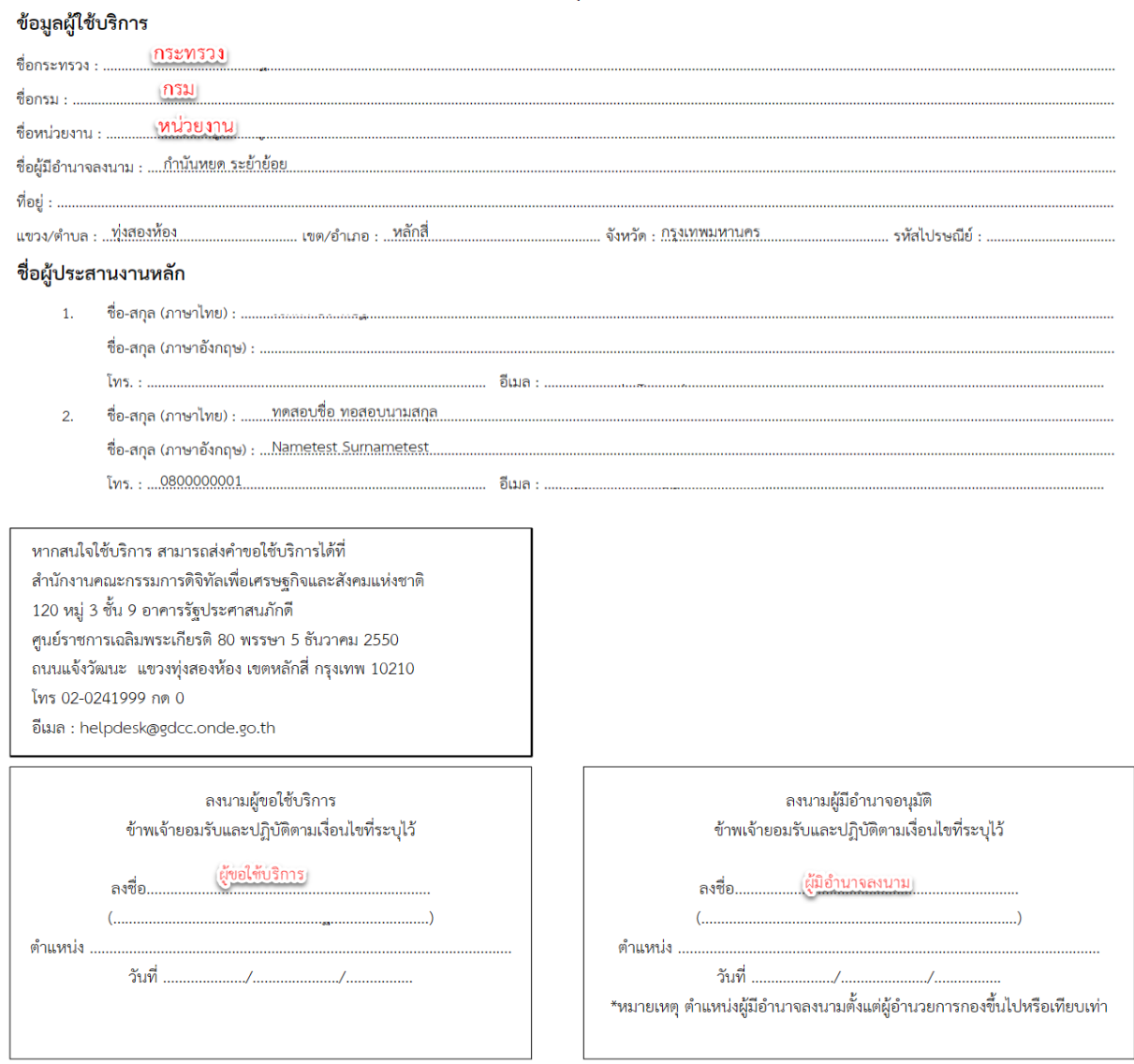

5. เลือกคำขอใช้บริการที่ต้องการดำเนินการ ในส่วนท้ายของเอกสารจะพบข้อความ "เอกสารลงนามขอใช้บริการ" คลิกปุ่ม "Attachment" เพื่อแนบเอกสารคำขอใช้บริการ ที่ผู้มีอำนาจลงนามแล้ว และคลิกปุ่ม "ส่งคำขอ"

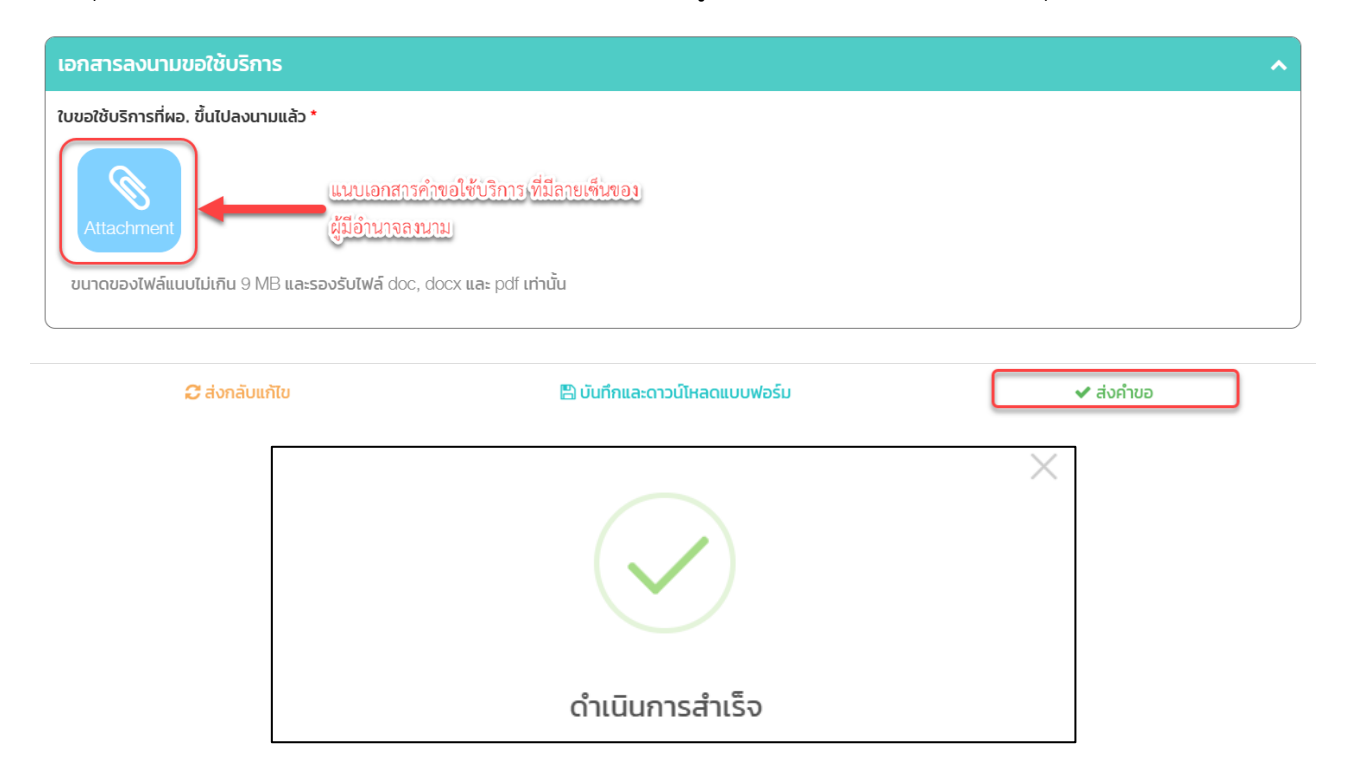

## **[การยืนยันรับไว้ใช้งาน](#page-18-0) (GDCC Marketplace)**

<span id="page-33-0"></span>ส าหรับให้ผู้ขอใช้บริการยืนยันการรับไว้ใช้งาน GDCC Marketplace เมื่อ Helpdesk ตรวจสอบข้อมูล และ Support ดำเนินการเรียบร้อยแล้ว

1. หน้าจอหลักของระบบ SRS คลิกปุ่ม "งานของฉัน"

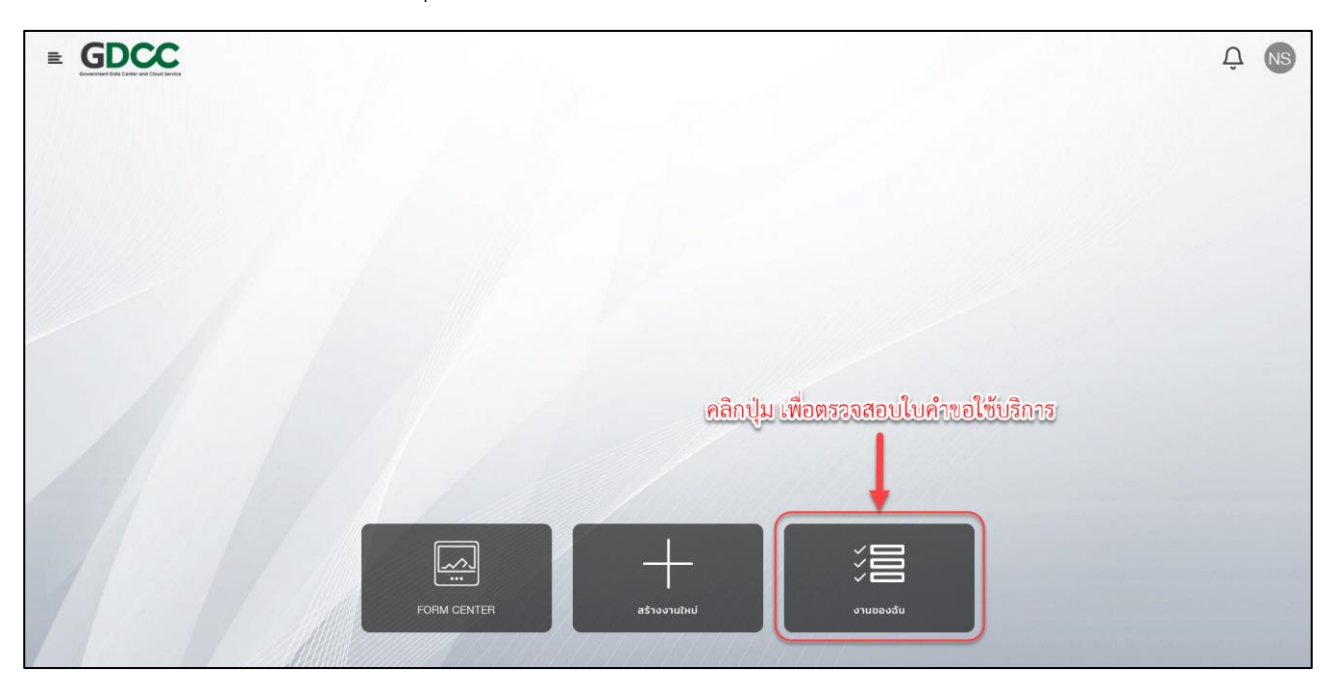

2. ในเมนู "งานของฉัน" จะมีคำขอใช้บริการที่สถานะ "กำลังดำเนินการ: รอผู้ใช้บริการตรวจสอบ" (สีชมพู) คลิกเลือกค าขอใช้บริการที่ต้องการยืนยันรับไว้ใช้งาน

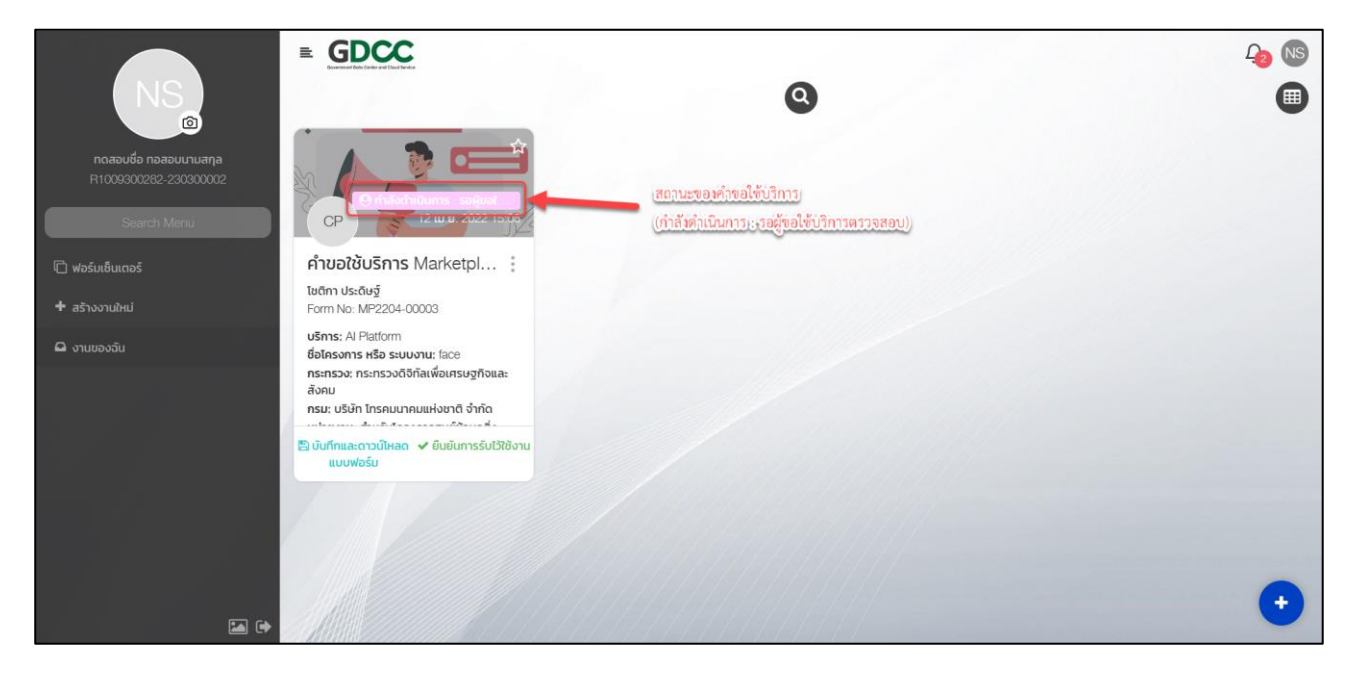

3. เลื่อนลงในส่วนท้ายของคำขอใช้บริการ คลิกปุ่ม "บันทึกและดาวน์โหลดแบบฟอร์ม"

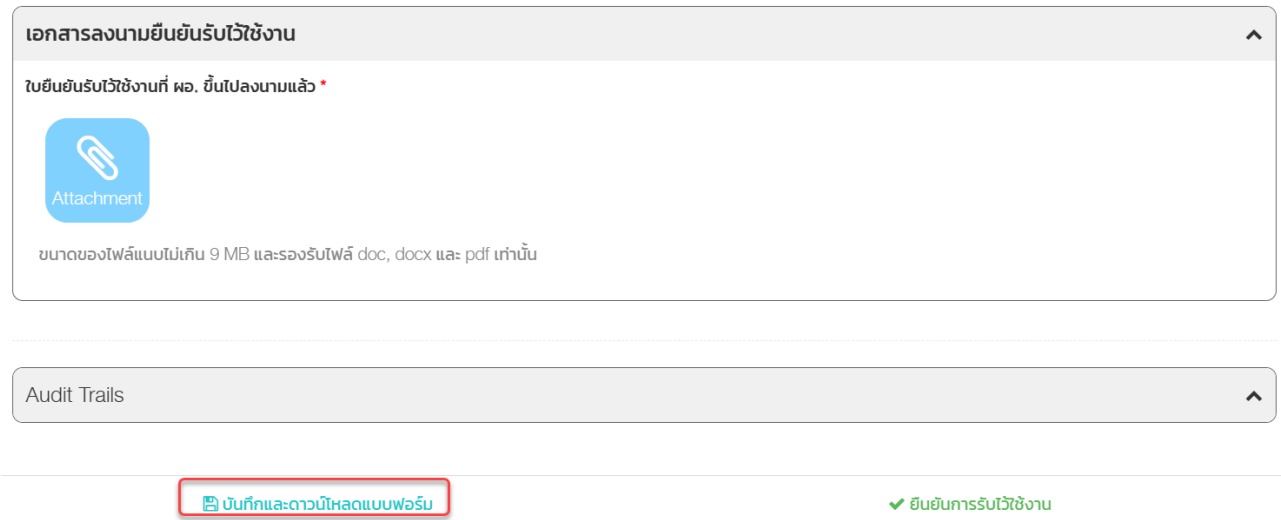

5. ตรวจสอบข้อมูล และให้ผู้ขอใช้บริการและผู้มีอำนาจลงนาม

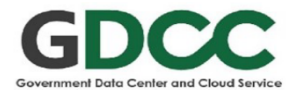

#### แบบฟอร์มยืนยันรับไว้ใช้งาน Marketplace (Al Platform)

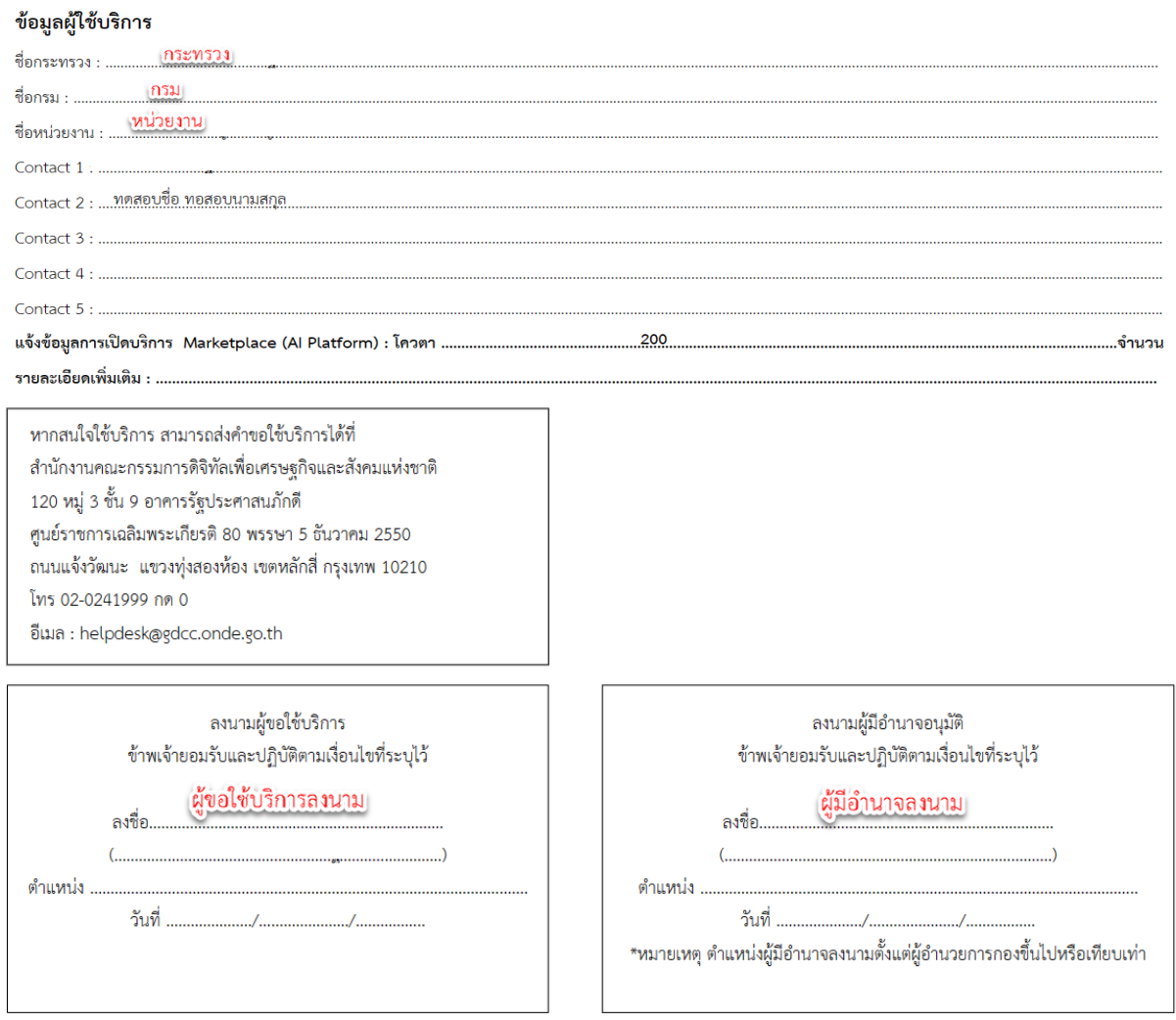

6. เลื่อนลงในส่วนท้ายของเอกสารจะพบข้อความ "เอกสารลงนามยืนยันรับไว้ใช้งาน" คลิกปุ่ม "Attachment" เพื่อแนบเอกสารยืนยันรับไว้ใช้งาน ที่มีลายเซ็นของผู้ขอใช้บริการและผู้มีอำนาจ และคลิกปุ่ม "ยืนยันการรับไว้ใช้งาน"

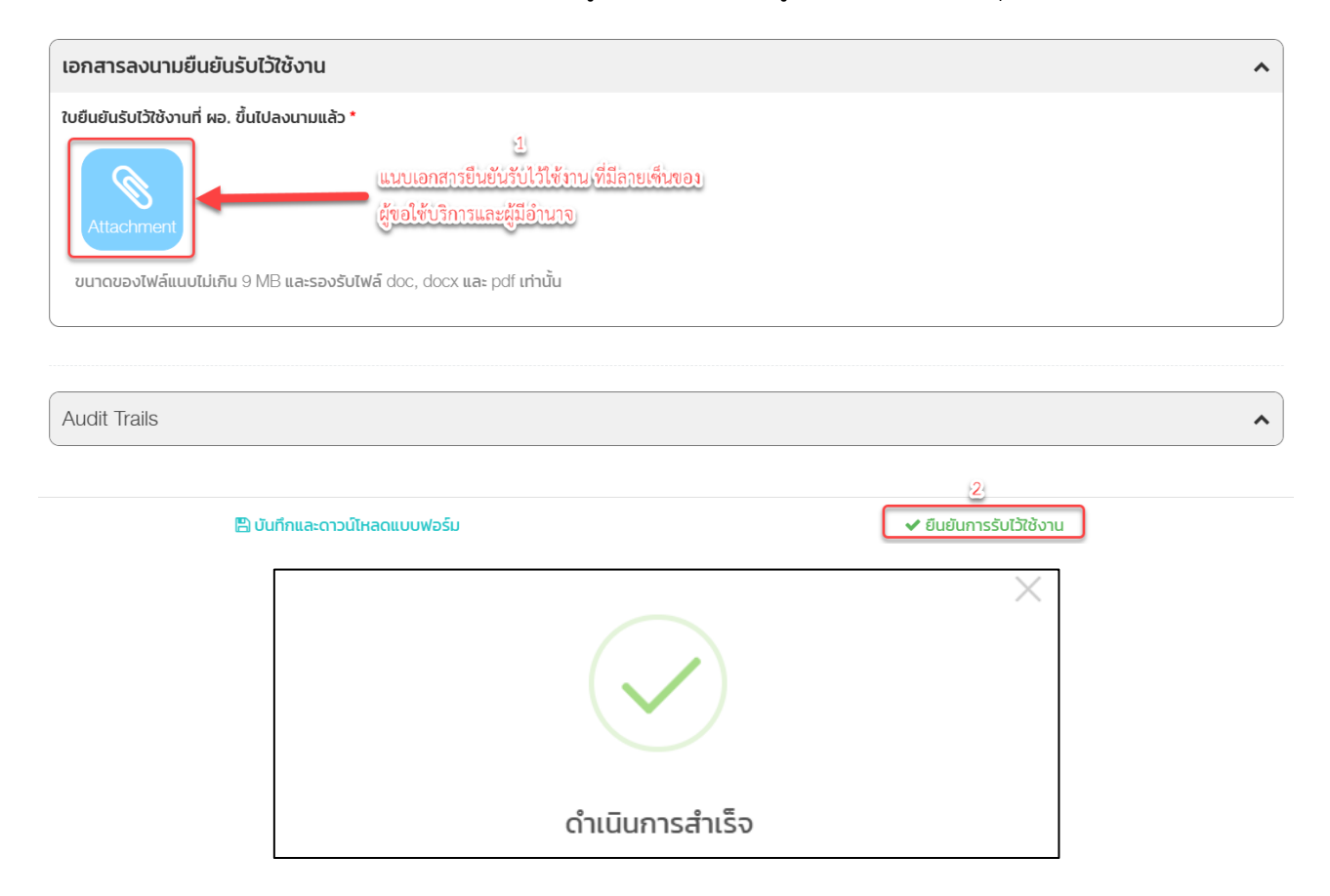

## <u>การสร้างคำขอเปลี่ยนผู้ประสานงาน</u>

<span id="page-36-0"></span>1. หน้าจอหลักของระบบ SRS คลิกปุ่ม "สร้างงานใหม่"

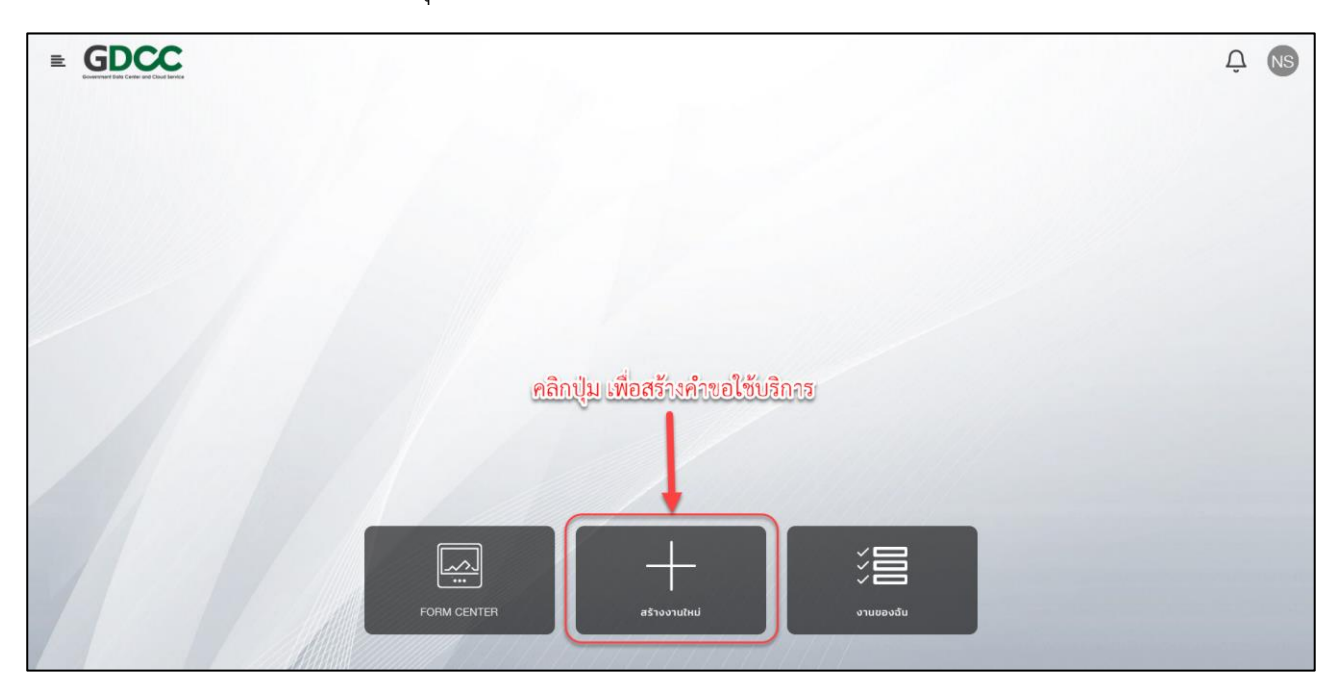

2. เลือก "ขอเปลี่ยนผู้ประสานงาน"

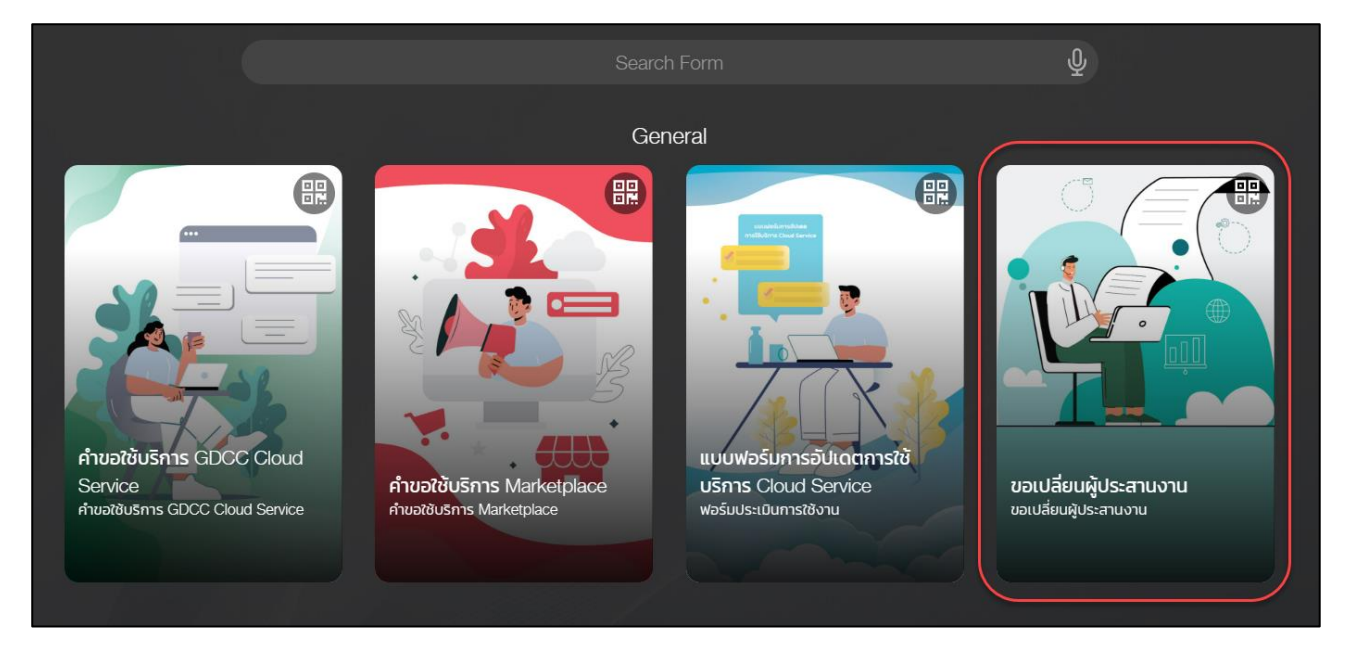

## 3. เลือกเลขที่โครงการที่ต้องการเปลี่ยนผู้ประสานงาน

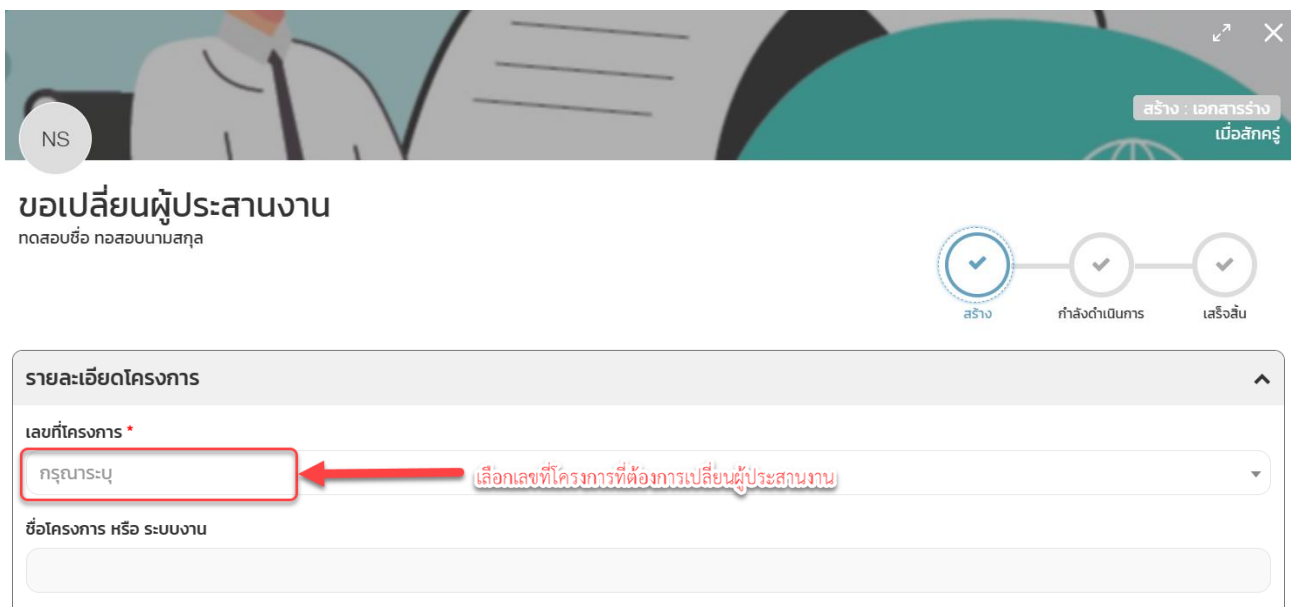

## 4. รายละเอียดจะระบุให้อัตโนมัติ ผู้ขอใช้บริการต้องระบุผู้มีอำนาจลงนาม

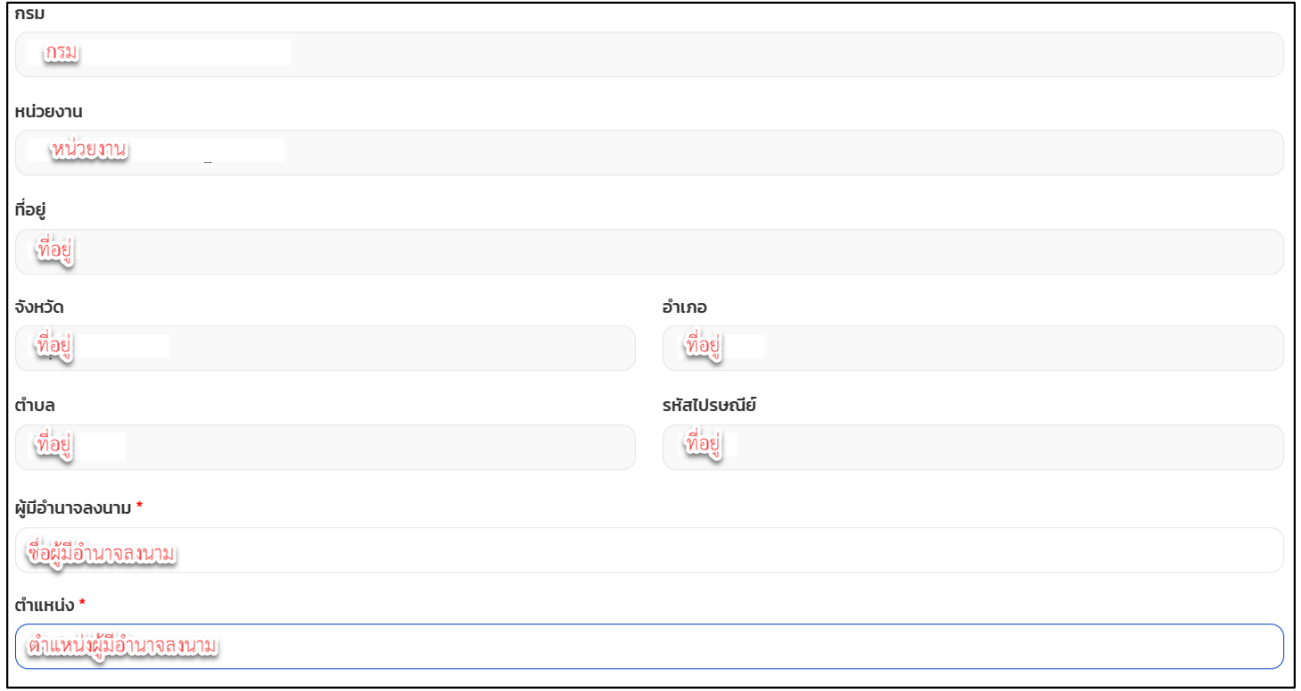

5. หัวข้อ "รายละเอียดผู้ประสานงาน (เดิม)" จะแสดงผู้ประสานงานปัจจุบันของโครงการที่เลือกไว้

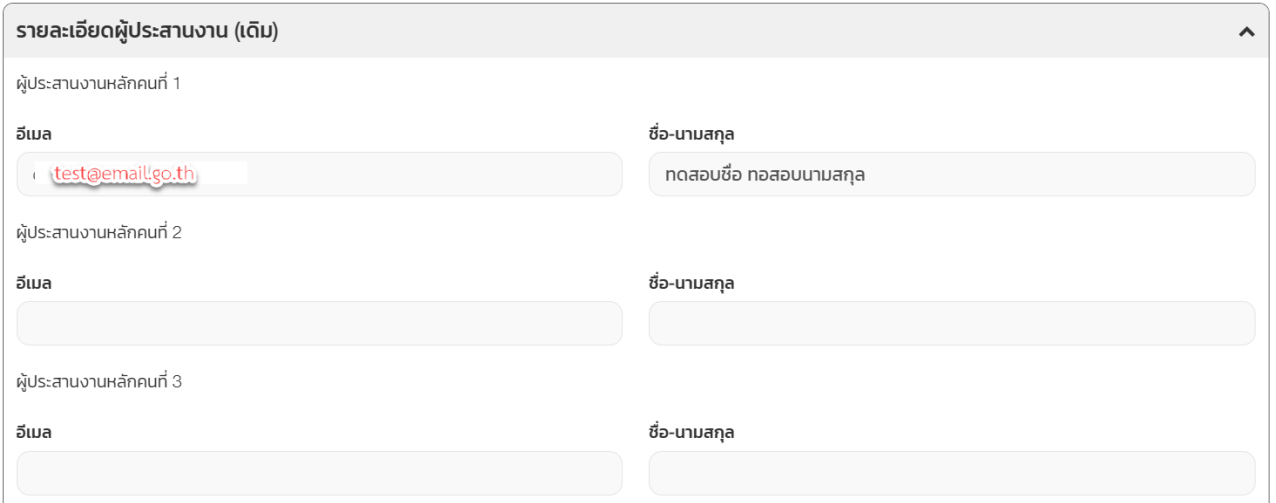

6. หัวข้อ "รายละเอียดผู้ประสานงาน (ใหม่)" เพิ่ม/ลบ/เปลี่ยน ผู้ประสานงานหลักหรือผู้ประสานงานรอง

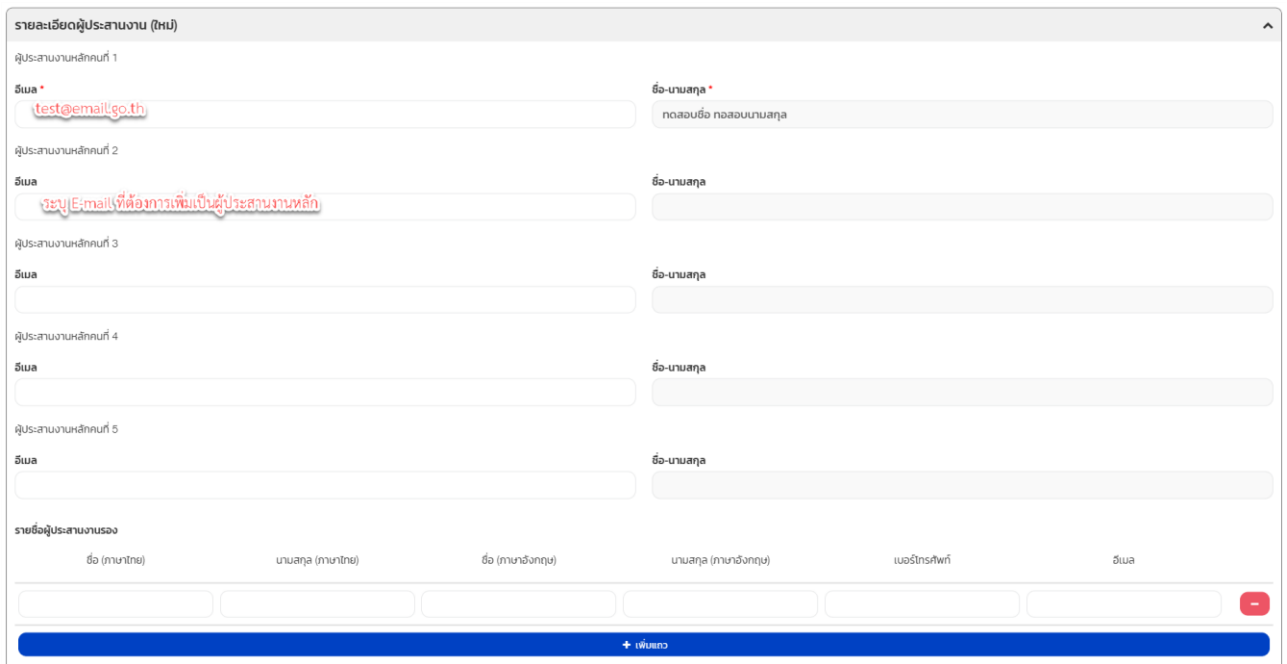

7. คลิกปุ่ม "บันทึกและดาวน์โหลดแบบฟอร์ม"

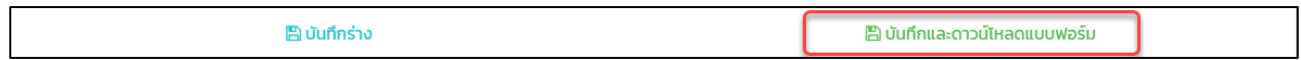

## 8. ตรวจสอบข้อมูล ให้ผู้ประสานงานและผู้มีอำนาจลงนาม

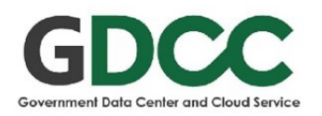

#### แบบฟอร์มเปลี่ยนแปลง/เพิ่มเติม ผู้ประสานงาน GDCC

#### ข้อมูลผู้ขอใช้บริการ

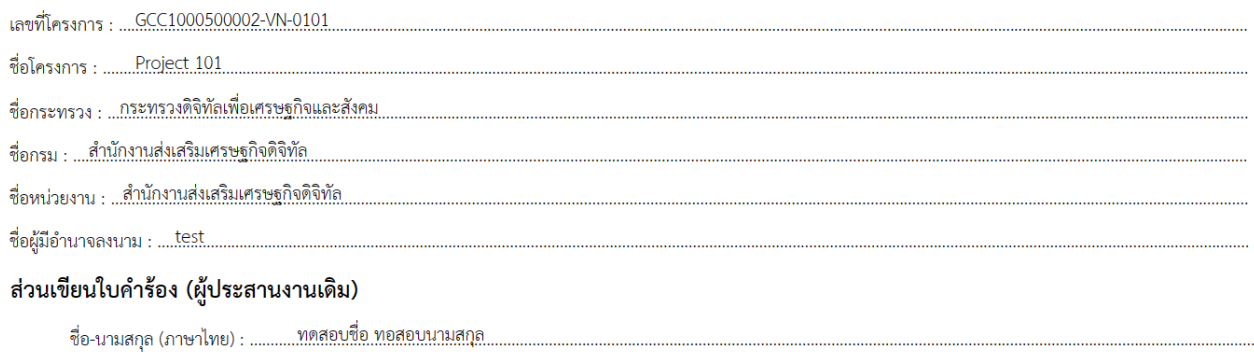

ชื่อ-นามสกุล (ภาษาอังกฤษ) : ......Nametest Surnametest....

โทร.: 0800000001

ผู้ประสานงานหลัก (เดิม) โดยมีรายละเอียด ดังนี้

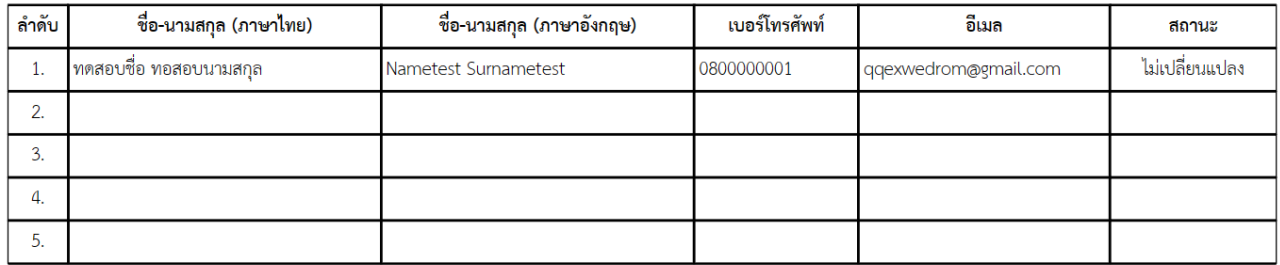

หมายเหตุ ..

#### ผู้ประสานงานหลัก (ใหม่) โดยมีรายละเอียด ดังนี้

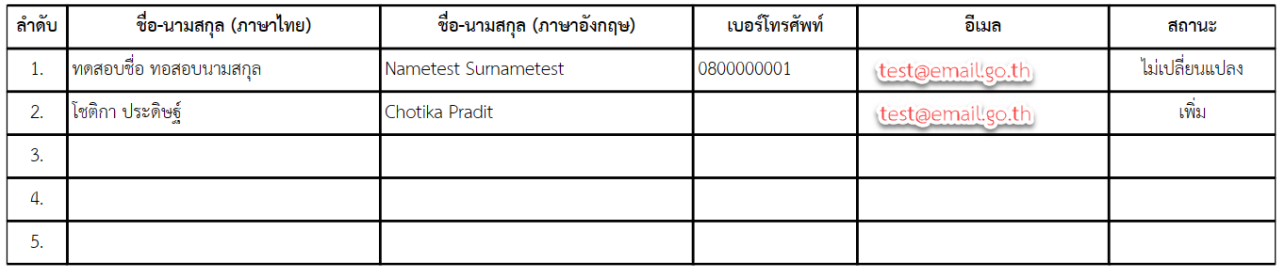

#### ข้อกำหนดและเงื่อนไขการให้บริการ

กรณีผู้ขอใช้บริการประสงค์จะเปลี่ยนแปลง/เพิ่มเติม หรือยกเลิกข้อมูลผู้ประสานงาน จะต้องแก้ไขในแบบฟอร์มเปลี่ยนแปลงผู้ประสานงานในระบบขอใช้บริการ GDCC Smart Request ให้ครบถ้วนสมบูรณ์

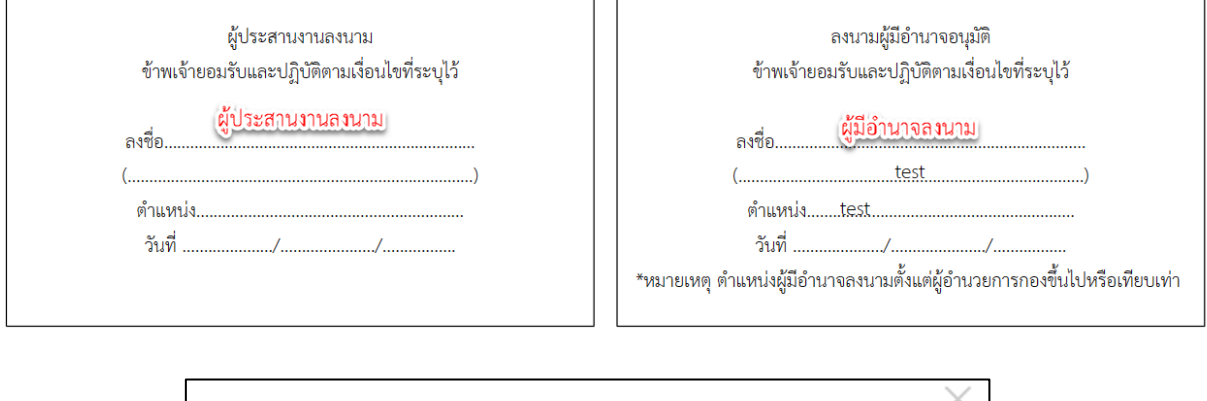

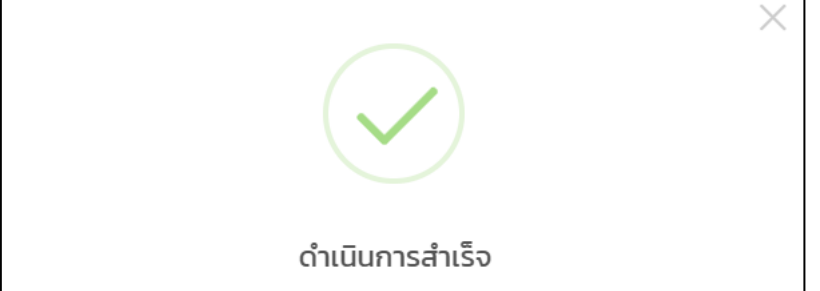

## <u>การส่งคำขอเปลี่ยนผู้ประสานงาน พร้อมแนบเอกสารลงนาม</u>

<span id="page-41-0"></span>1. หน้าจอหลักของระบบ SRS คลิกปุ่ม "งานของฉัน"

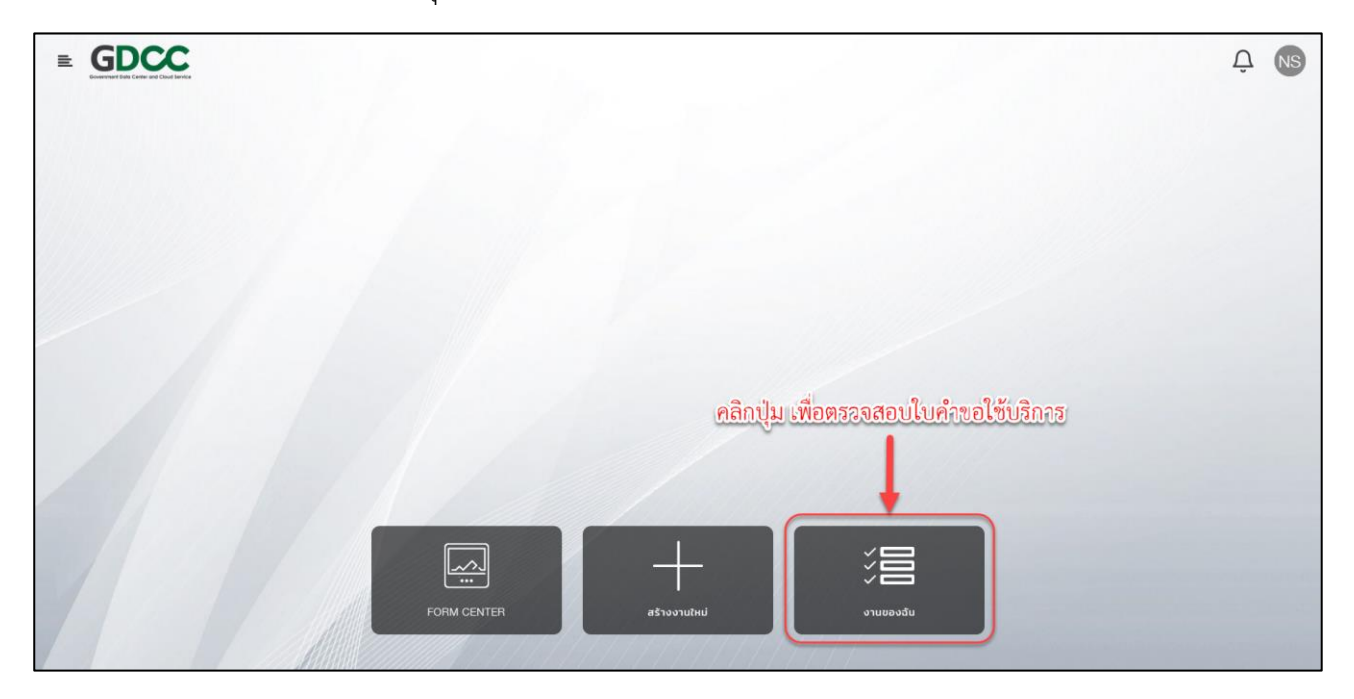

2. ในเมนู "งานของฉัน" จะมีคำขอใช้บริการทั้งหมดที่ผู้ใช้งานรับผิดชอบ คลิกที่คำขอใช้บริการที่ต้องการส่งคำขอ

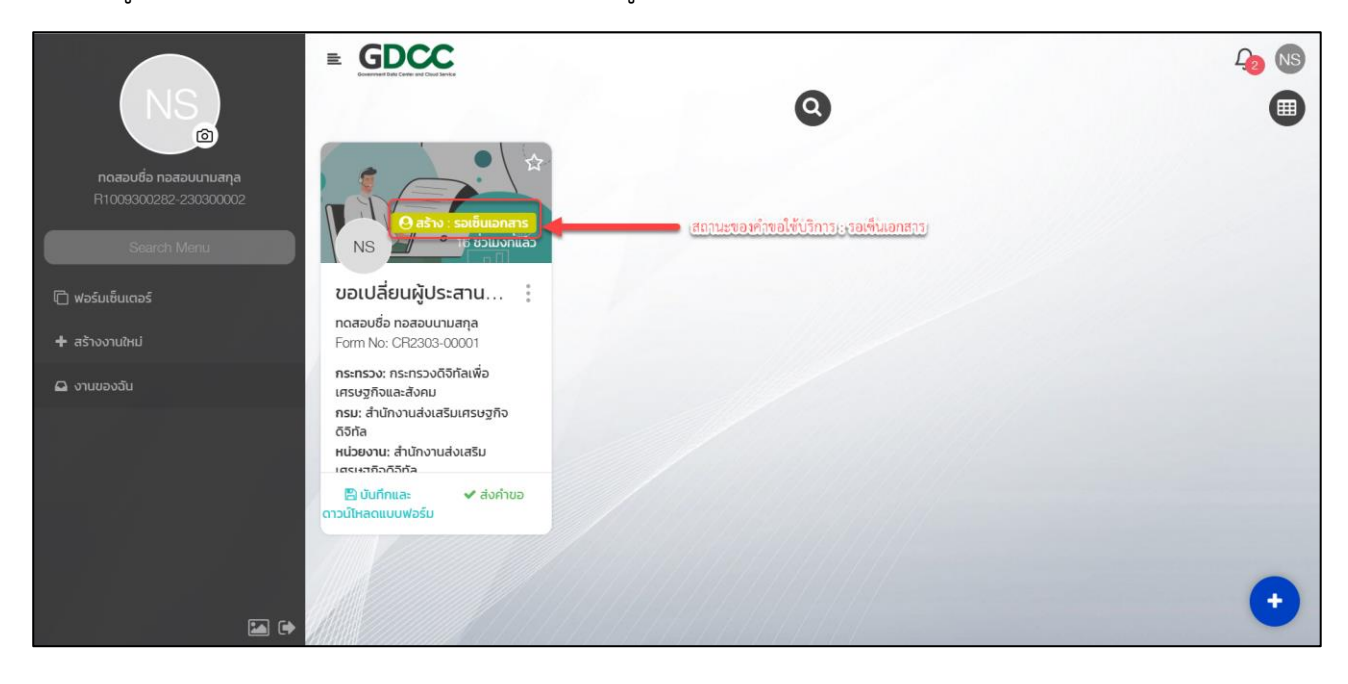

3. เลือกคำขอใช้บริการที่ต้องการดำเนินการ ในส่วนท้ายของเอกสารจะพบข้อความ "เอกสารลงนามขอเปลี่ยน ผู้ประสานงาน" คลิกปุ่ม "Attachment" เพื่อแนบเอกสารคำขอเปลี่ยนผู้ประสานงาน ที่ผู้ประสานงานและผู้มีอำนาจ ลงนามแล้ว และคลิกปุ่ม "ส่งคำขอ"

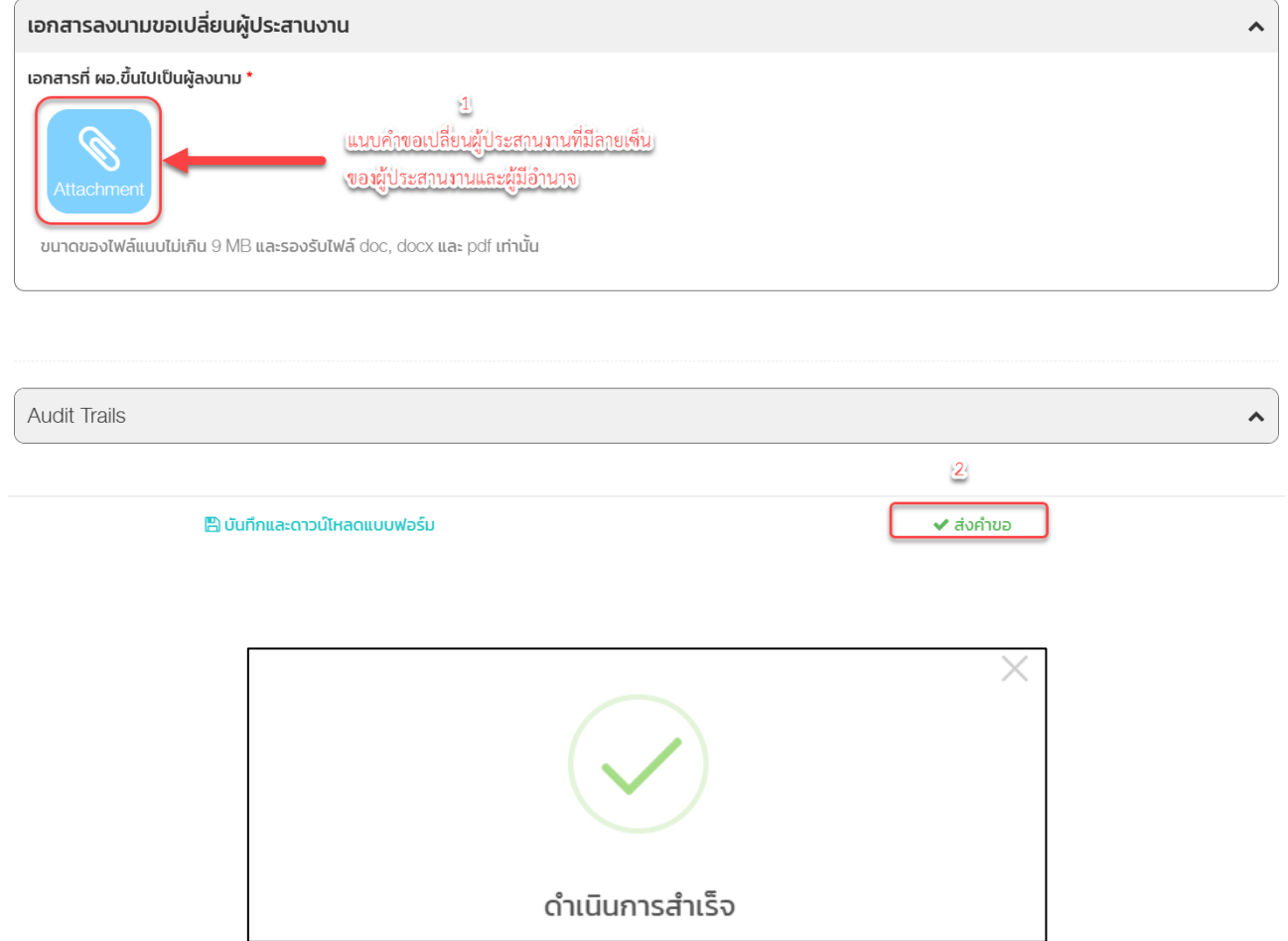

## **สอบถามข้อมูลเพิ่มเติม**

## <span id="page-43-0"></span>**ที่ตั้ง**

ส านักงานคณะกรรมการดิจิทัลเพื่อเศรษฐกิจและสังคมแห่งชาติ 120 หมู่ 3 ชั้น 6-9 อาคารรัฐประศาสนภักดี ศูนย์ราชการเฉลิมพระเกียรติ 80 พรรษา 5 ธันวาคม 2550 ถนนแจ้งวัฒนะ แขวงทุ่งสองห้อง เขตหลักสี่ กรุงเทพ 10210

## **หมายเลขโทรศัพท์**

GDCC Contact (สอบถามข้อมูลทั่วไป) : 02-024-1999 กด 0 หรือ helpdesk@gdcc.onde.go.th Technical Support (สอบถามข้อมูลด้านเทคนิค) : 02-024-1999 กด 1 หรือ support@gdcc.onde.go.th